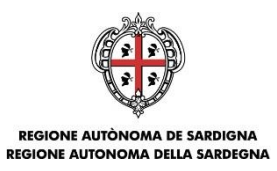

ASSESSORADU DE S'ISTRUTZIONE PUBLICA, BENES CULTURALES, INFORMATZIONE, ISPETACULU E ISPORT<br>ASSESSORATO DELLA PUBBLICA ISTRUZIONE, BENI CULTURALI, INFORMAZIONE, SPETTACOLO E SPORT

# **Avviso "Tutti a Iscol@" Anno Scolastici 2018/2019 – 2019/2020**

**(Approvato con D.D. n. 420 PROT. N. 0007033 DEL 6/7/2018)**

**Guida alla compilazione delle domande online**

Avviso Tutti a Iscol@" – Anni Scolastici 2018/2019 – 2019/2020 Guida alla compilazione delle domande online

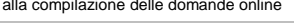

Luglio 2018 Pagina 1 di 25

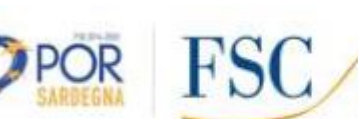

Robert Cherry The

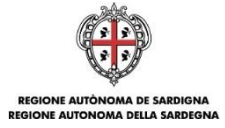

#### Sommario

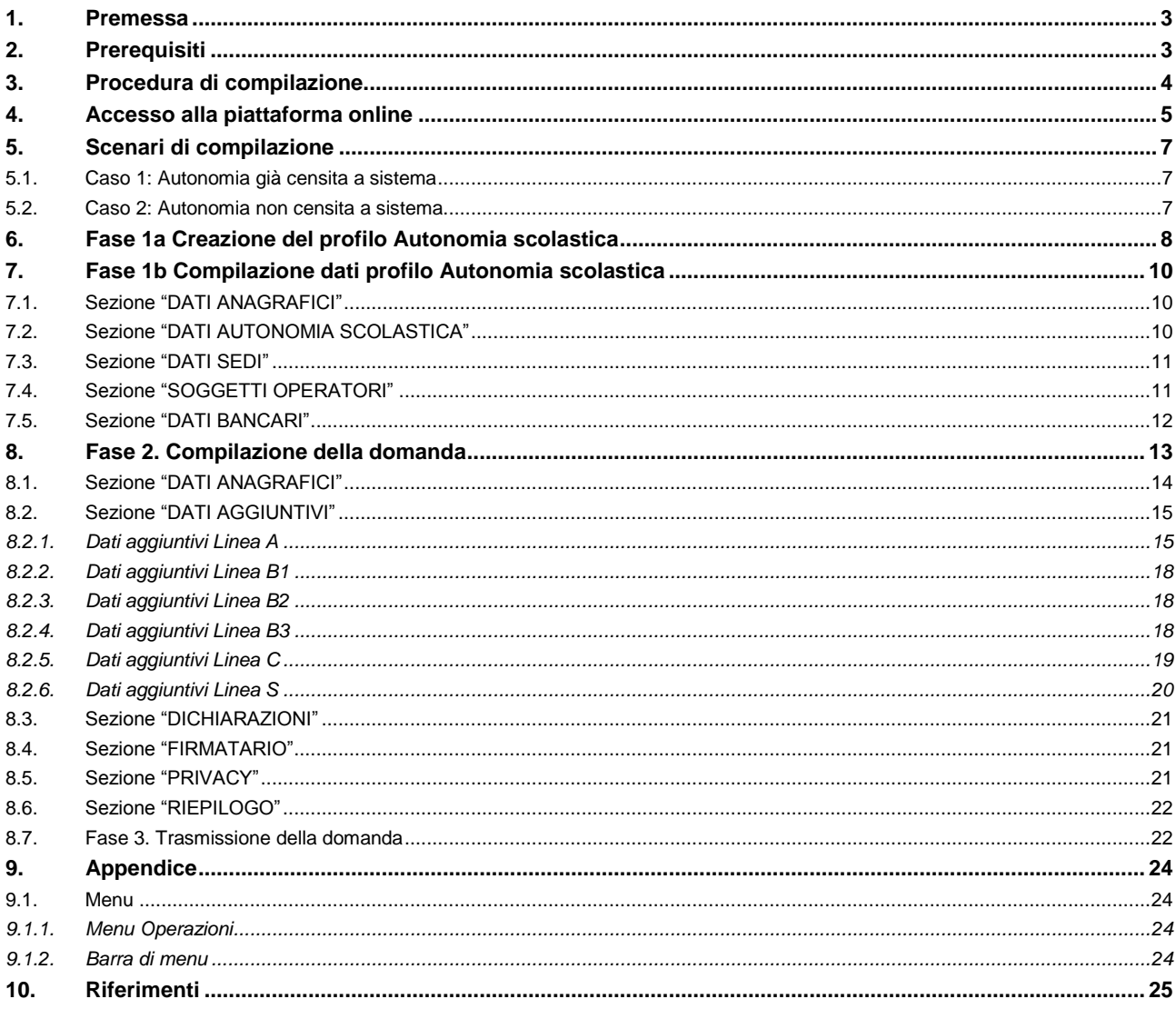

Avviso Tutti a Iscol@ - Anni scolastici 2018/2019 - 2019/2020

Guida alla compilazione della domanda

Pagina 2 di 25

Luglio 2018

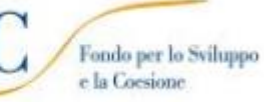

Republica Titali

 $\oplus$ 

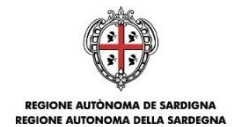

## <span id="page-2-0"></span>**1. Premessa**

Il presente documento costituisce la guida alla compilazione online delle domande relative all'avviso "Tutti a Iscol@" anni scolastici 2018/2019 – 2019/2020 riguardanti le seguenti Linee:

- Linea **A**: Miglioramento delle competenze di base (sottolinea **A1:** Italiano e sottolinea **A2:** Matematica);
- Linea **B – B1** : laboratori didattici extracurriculari;
- Linea **B – B2** Matematicoding;
- Linea **B3 - B3** IDEA;
- Linea **C**: Sostegno psicologico e pedagogico e mediazione interculturale;
- Linea S: Supporto organizzativo e didattico;

Le domande di partecipazione dovranno essere presentate dalle Autonomie scolastiche e firmate digitalmente dai Dirigenti Scolastici in qualità di Rappresentanti legali delle stesse.

## <span id="page-2-1"></span>**2. Prerequisiti**

La piattaforma SIPES è ottimizzata per i seguenti browser:

- Microsoft Internet Explorer (v.11)
- Mozilla Firefox (v.45 e successive)
- Google Chrome (v.53 e successive)

Per procedere alla compilazione e trasmissione delle domande è necessario:

**Disporre di credenziali di accesso** su uno dei seguenti sistemi:

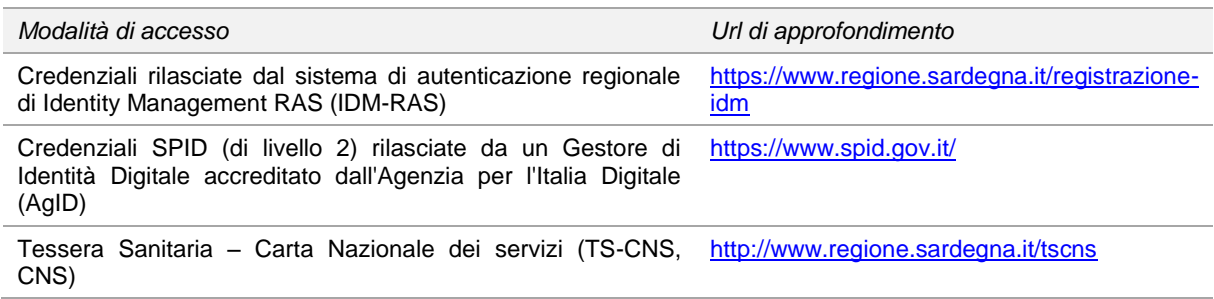

- **Disporre di firma digitale**: Le domande devono essere sottoscritte digitalmente. Il rappresentante legale del soggetto proponente (o altro soggetto con poteri di firma e rappresentanza, quale ad esempio un procuratore speciale) deve essere in possesso di firma digitale in corso di validità e dei relativi strumenti per apporre la firma digitale su documenti elettronici.
- **Disporre di casella di posta elettronica certificata (PEC)**: All'atto della trasmissione della domanda il sistema invia un'email di notifica all'indirizzo PEC indicato in fase di compilazione del profilo (cfr. [5\)](#page-6-0). Si deve pertanto disporre di una casella di posta elettronica certificata.

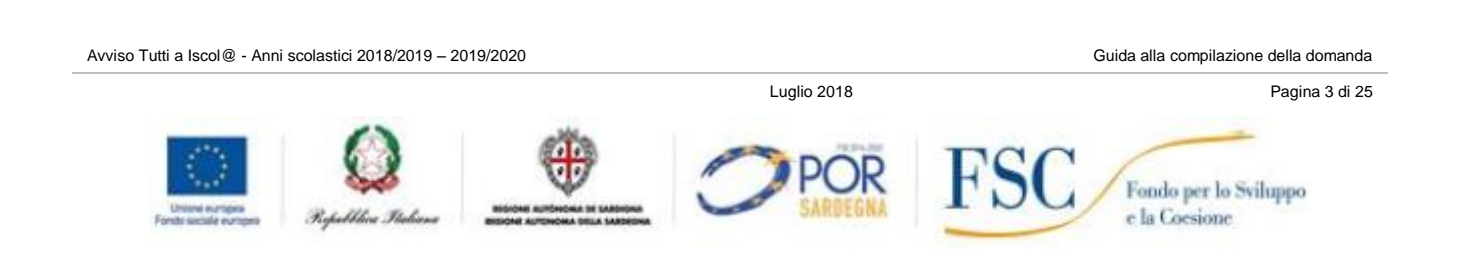

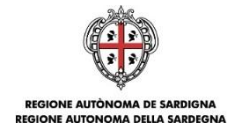

## <span id="page-3-0"></span>**3. Procedura di compilazione**

La compilazione della domanda si svolge secondo un processo a più fasi che prevede prima la registrazione del profilo del proponente e successivamente la compilazione e trasmissione della domanda.

#### **Fase 1a - Creazione del profilo SOGGETTO PROPONENTE**

Registrazione sul sistema del profilo "Autonomia Scolastica" con inserimento dei dati anagrafici, sede legale e soggetti abilitati ad operare sul profilo.

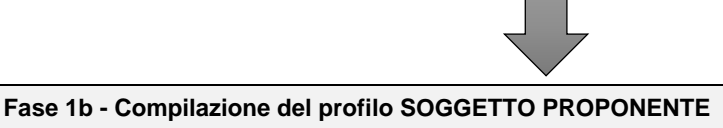

Inserimento dei dati anagrafici, sede legale e soggetti abilitati ad operare sul nuovo profilo

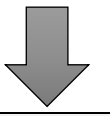

#### **Fase 2 - Compilazione della domanda**

A partire dalla data ed ora indicata nella pagina di pubblicazione dell'Avviso sul sito RAS, il soggetto proponente potrà effettuare la compilazione della domanda sulla piattaforma SIPES con il caricamento dei dati richiesti dall'Avviso.

Nel corso di questa fase, il sistema SIPES permetterà il salvataggio in bozza dei dati inseriti anche in diverse sessioni di lavoro.

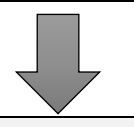

#### **Fase 3 - Trasmissione della domanda**

Ad avvenuto completamento della compilazione della domanda (caricamento dei dati richiesti), il sistema SIPES consentirà di generare la domanda su file, in formato PDF.

I dati e le informazioni relativi alla domanda, contenuti nel file PDF, dovranno essere verificati prima dell'apposizione della firma digitale nel documento ad opera del rappresentante legale del richiedente o del suo procuratore.

La procedura di trasmissione si conclude con il caricamento del file della domanda, firmato digitalmente, sul sistema SIPES e l'invio telematico dello stesso.

Acquisita la domanda, il sistema invia al soggetto richiedente una PEC di notifica di avvenuta trasmissione.

Avviso Tutti a Iscol@ - Anni scolastici 2018/2019 – 2019/2020 Guida alla compilazione della domanda

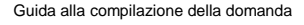

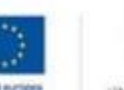

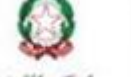

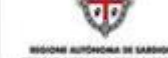

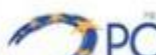

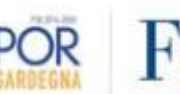

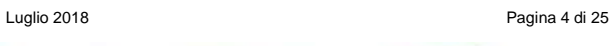

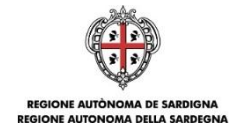

# <span id="page-4-0"></span>**4. Accesso alla piattaforma online**

Per accedere alla piattaforma online collegarsi all'indirizzo **<http://bandi.regione.sardegna.it/sipes>**

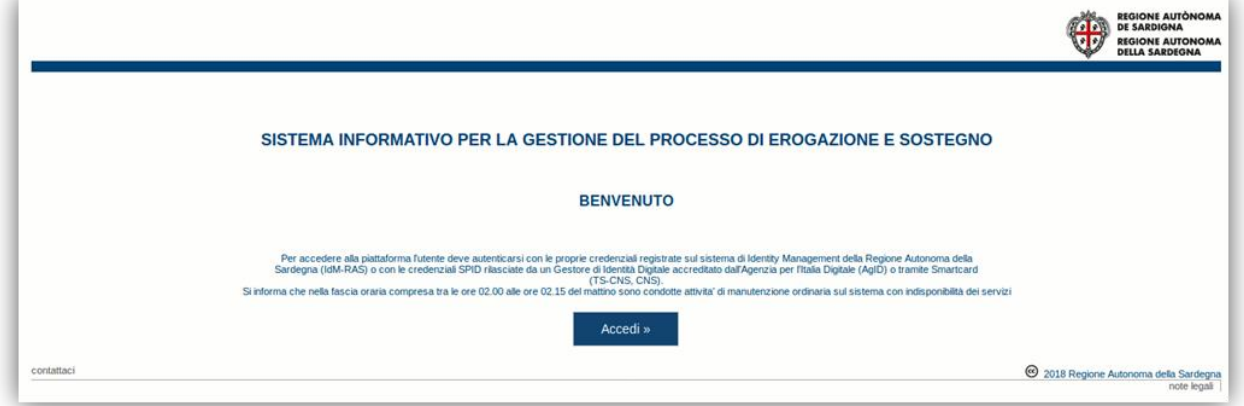

Cliccando sul pulsante **Accedi >>** si accede ad una pagina che consente la scelta della modalità con cui entrare nel sistema SIPES.

Avviso Tutti a Iscol@ - Anni scolastici 2018/2019 – 2019/2020 Guida alla compilazione della domanda

Luglio 2018 Pagina 5 di 25

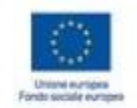

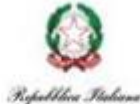

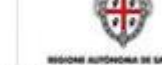

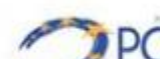

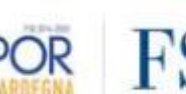

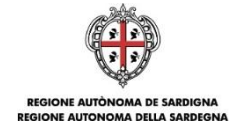

# Accedi al servizio

L'area a cui stai accedendo è riservata ad utenti registrati.

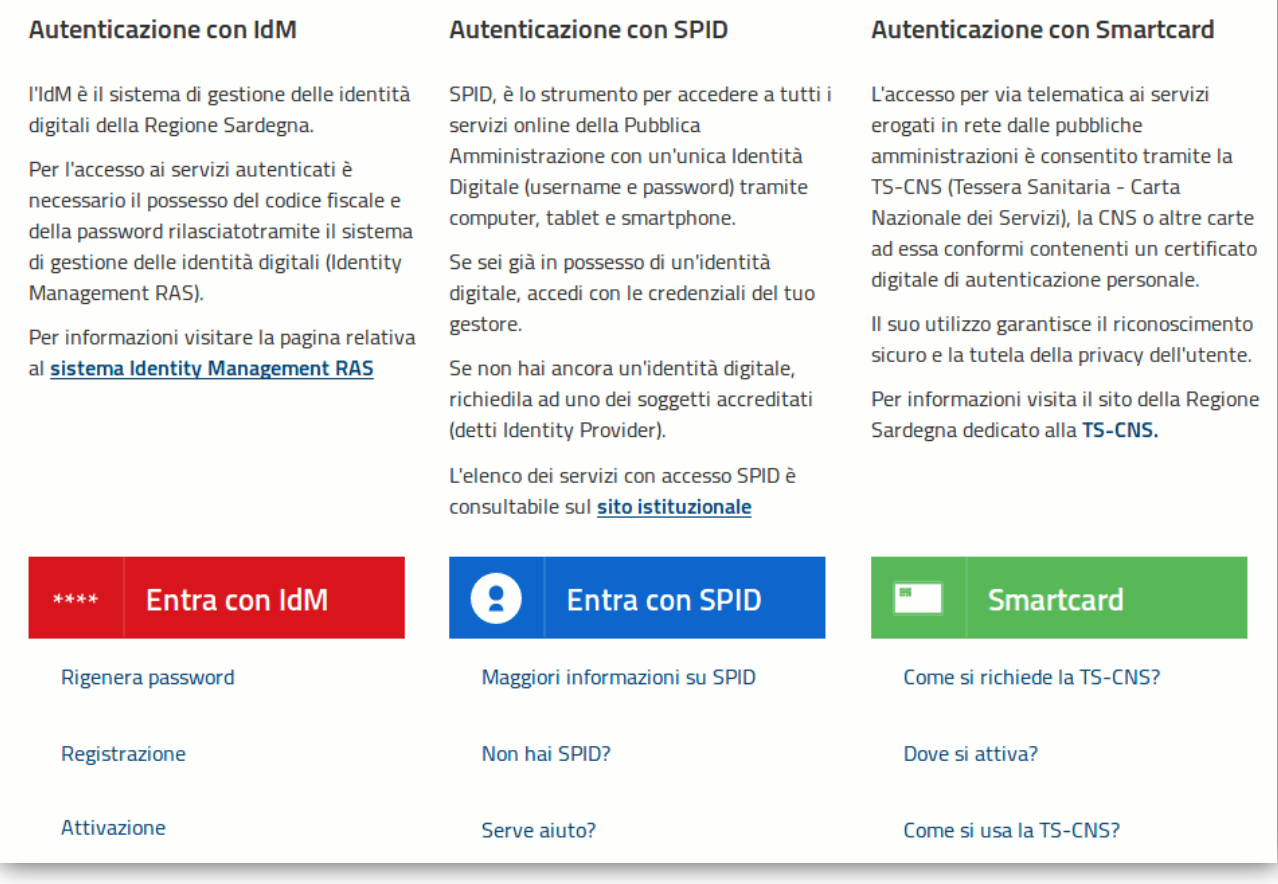

- per l'accesso tramite **IDM** sarà richiesto di inserire **utente** e **password;**
- per l'accesso attraverso **SPID** è necessario essere accreditati al **livello 2;**
- per l'accesso tramite **smartcard (TS-CNS, CNS)** sarà richiesto il codice **PIN del dispositivo.**

In caso di autenticazione positiva, e solo se l'utente non ha mai effettuato l'accesso, il sistema richiede una conferma circa la volontà effettiva di registrarsi sulla piattaforma SIPES. In caso contrario si accede direttamente alla schermata successiva.

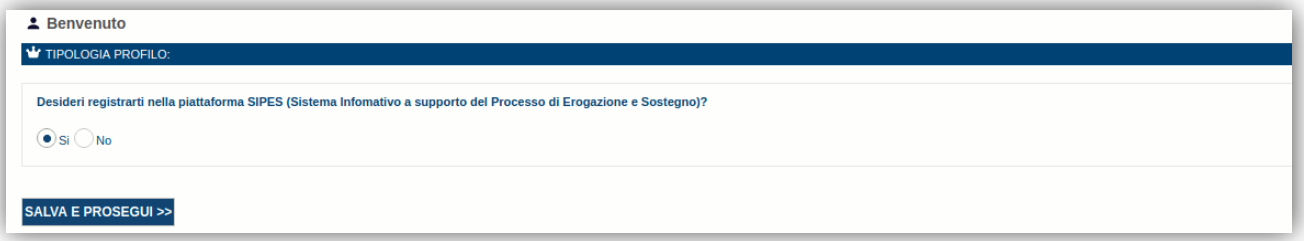

Premendo **SALVA E PROSEGUI >>** si accede alla pagina *Elenco Profili*

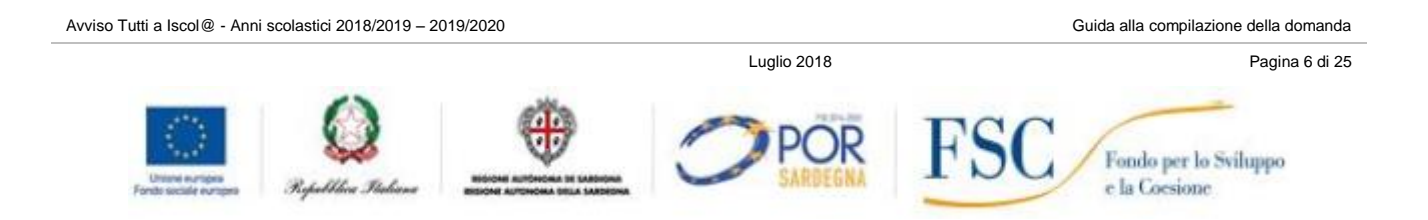

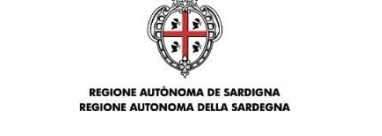

.<br>Naskiĝoj

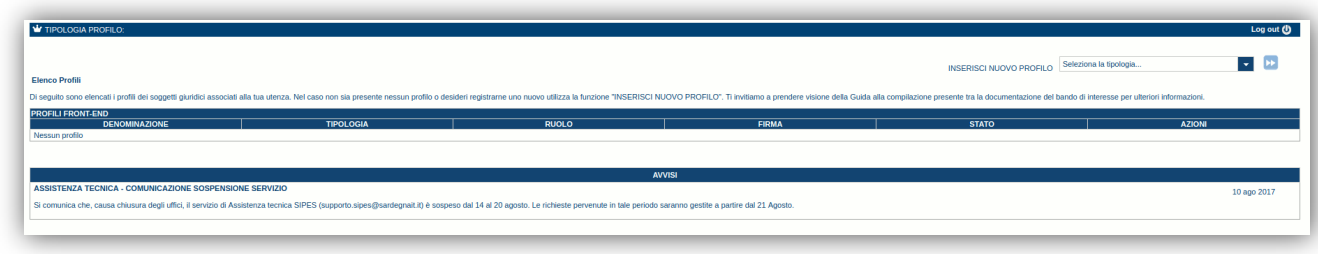

#### **Attenzione:**

- l'accesso **contestuale** da più personal computer o da più browser con le stesse credenziali può portare ad effetti non prevedibili;
- è NECESSARIO lasciare attiva **una sola finestra** ed **una sola scheda** del browser per la compilazione dei dati.

## <span id="page-6-0"></span>**5. Scenari di compilazione**

Le domande inerenti l'Avviso Tutti a Iscol@ devono essere presentate dai profili di tipologia "Autonomia scolastica". Tale profilo nella piattaforma SIPES è identificato in maniera univoca dal codice fiscale e dal codice meccanografico della stessa.

Gli utenti che sono abilitati a lavorare sull'Autonomia scolastica sono:

- i Dirigenti Scolastici, identificati come rappresentanti legali;
- <span id="page-6-1"></span>i soggetti delegati.

#### **5.1. Caso 1: Autonomia già censita a sistema**

Nel caso l'Autonomia scolastica abbia già partecipato alle precedenti edizioni dell'Avviso Tutti a Iscol@ il profilo dell'Autonomia è già censito sul sistema e il Dirigente Scolastico già associato all'Autonomia come da figura seguente:

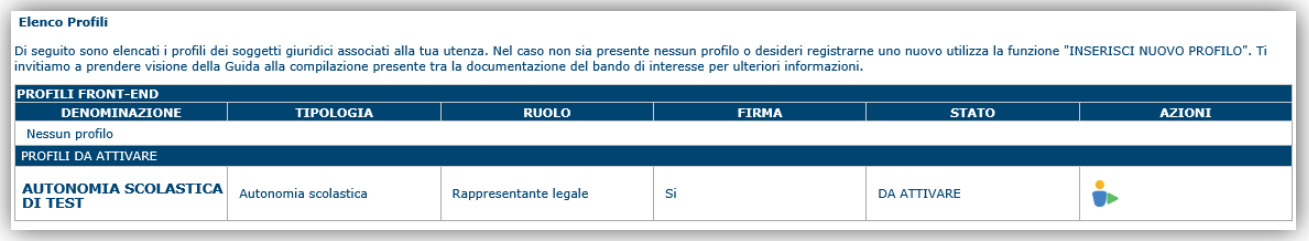

In tal caso occorrerà semplicemente attivare il profilo dell'Autonomia selezionando il pulsante <sup>e p</sup>e quindi accedere al profilo stesso per la creazione e compilazione delle domande procedere al capitolo [8.](#page-12-0)

#### **ATTENZIONE: Nel caso il Dirigente Scolastico si trovasse assegnato ad un'autonomia scolastica non di sua competenza si dovrà immediatamente rivolgere al** *[supporto.sipes@sardegnait.it](mailto:supporto.sipes@sardegnait.it)*.

#### <span id="page-6-2"></span>**5.2. Caso 2: Autonomia non censita a sistema.**

Nel caso in cui l'Autonomia scolastica non abbia partecipato alle precedenti edizioni dell'Avviso e non risulti censita sul sistema occorre creare il profilo dell'Autonomia come dettagliato al capitolo successivo.

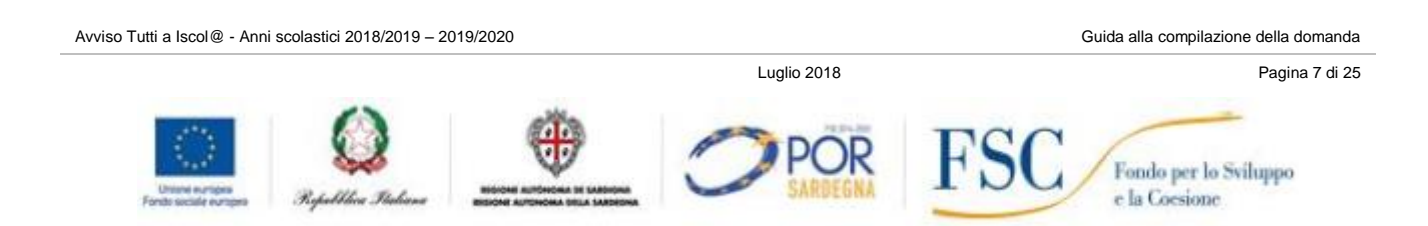

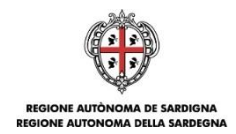

## <span id="page-7-0"></span>**6. Fase 1a - Creazione del profilo Autonomia scolastica**

Questa fase è necessaria unicamente ai fini della registrazione e censimento dell'Autonomia scolastica all'interno del sistema ed è eseguita **una sola volta.**

Infatti nel caso in cui l'Autonomia sia già registrata risulterà nell'elenco dei profili e sarà possibile accedere ad essa e visualizzare i dati inseriti.

La creazione del profilo deve essere effettuata dal Dirigente Scolastico in qualità di rappresentante legale dell'Autonomia scolastica.

Per creare il profilo dell'Autonomia, dalla pagina Elenco Profili, selezionare dal menu a discesa in alto a destra "**INSERISCI NUOVO PROFILO**", la voce "*Autonomia scolastica*" e premere **>>.**

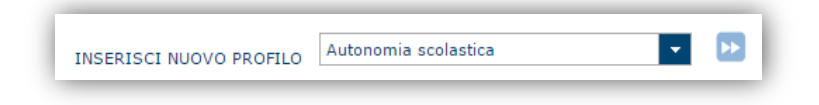

Il sistema aprirà un modulo per l'inserimento delle informazioni di base:

- "Codice Meccanografico dell'Autonomia scolastica";
- "Codice Fiscale dell'Autonomia scolastica";
- "Ruolo" del soggetto che sta creando il profilo (in questo caso Rappresentante Legale).

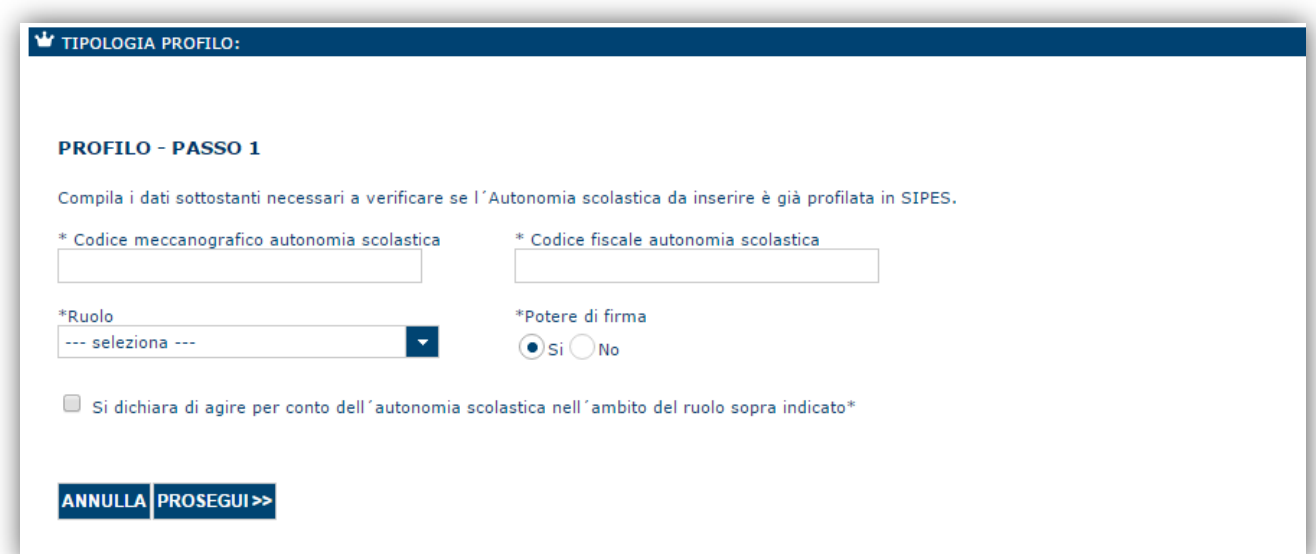

#### **ATTENZIONE:**

*Se in fase di creazione del profilo dell'Autonomia scolastica viene rilevato l'errore "Codice meccanografico già presente"*

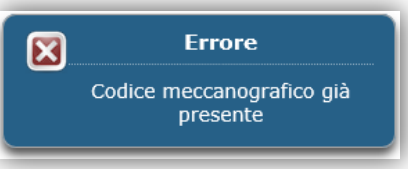

*significa che l'Autonomia scolastica risulta già censita ma non è correttamente associata all'utente. Occorre inviare una email al supporto tecnico [supporto.sipes@sardegnait.it](mailto:supporto.sipes@sardegnait.it) chiedendo di essere associati al profilo dell'Autonomia, e comunicando:*

Avviso Tutti a Iscol@ - Anni scolastici 2018/2019 – 2019/2020 Guida alla compilazione della domanda

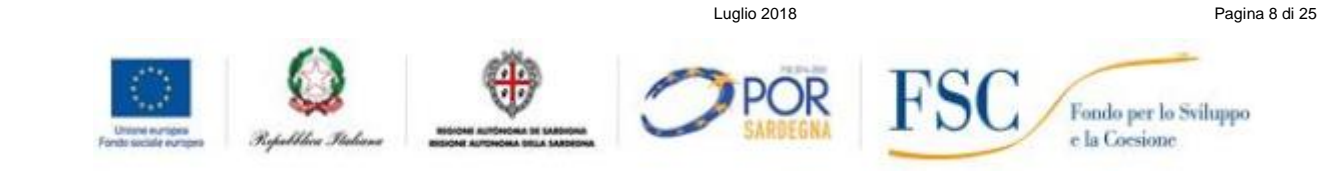

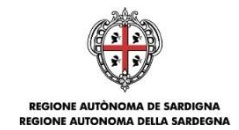

- *Il Codice meccanografico dell'Autonomia*
- *I riferimenti del soggetto da associare all'Autonomia: Codice Fiscale, Cognome, Nome*

Una volta inseriti i dati richiesti premere "**Prosegui**". Il sistema propone la schermata per l'inserimento dei dati identificativi dell'Autonomia.

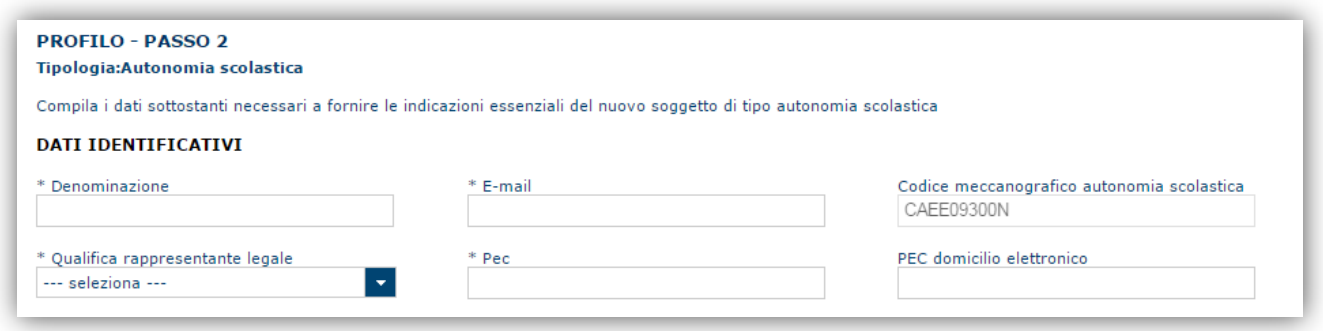

**Nota**: *si raccomanda particolare attenzione nella compilazione dell'indirizzo PEC in quanto l'email di notifica dell'avvenuta trasmissione della domanda sarà inoltrata a tale indirizzo*.

Dopo aver compilato i dati e aver premuto il pulsante **Procedi** verrà proposta la schermata di riepilogo.

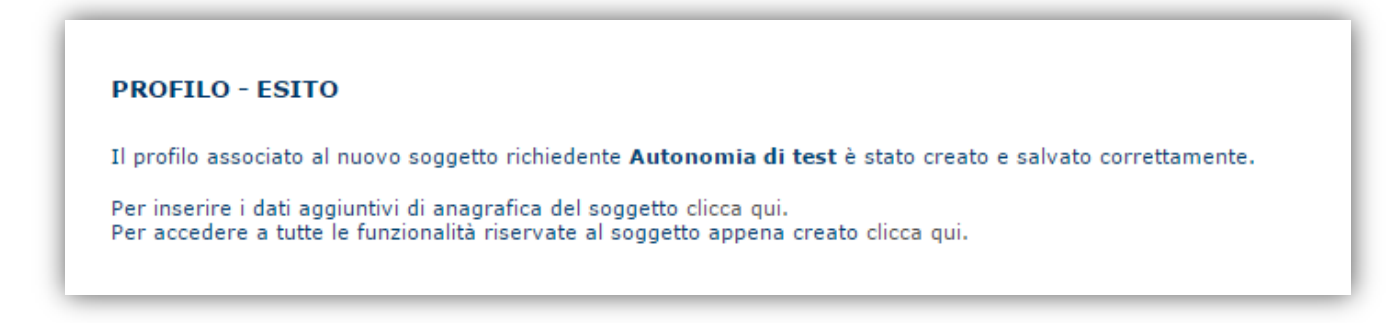

#### **Nota 1**: **Evitare di aprire i link su una nuova scheda del browser.**

Fare clic sul link *"Per inserire i dati aggiuntivi di anagrafica del soggetto clicca qui";* si apre il modulo per completare i dati del profilo dell'Autonomia, in caso contrario si accede alla Home page del profilo.

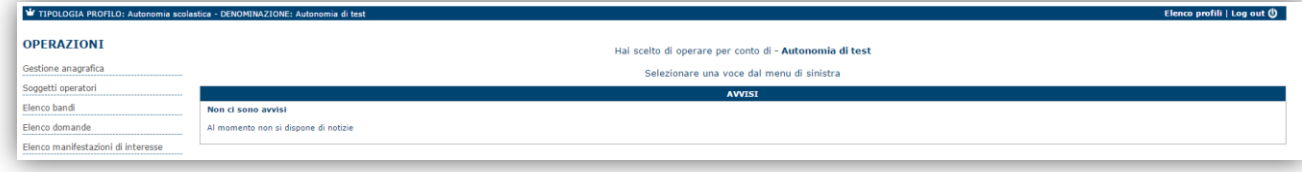

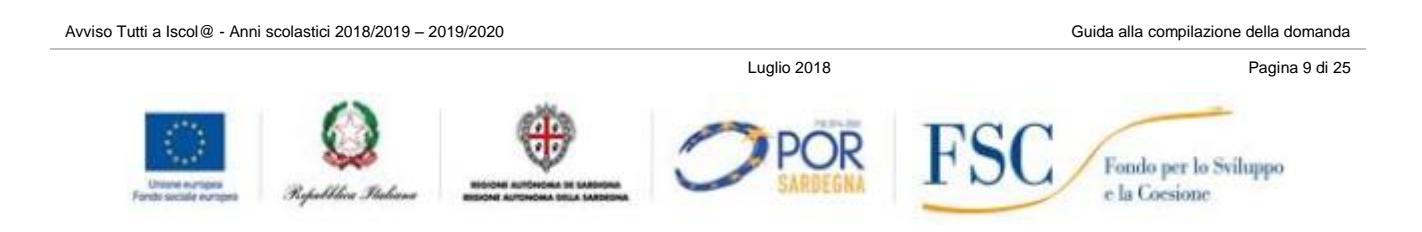

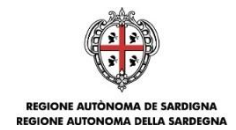

**NOTA**: **Se non si vuole delegare la compilazione delle domande ad altro soggetto procedere con il passo successivo** *Fase 1b [Compilazione dati](#page-9-0)* profilo Autonomia *scolastica.* **Altrimenti si prenda visione del paragrafo 7.4 che descrive le modalità per abilitare un soggetto delegato**.

## <span id="page-9-0"></span>**7. Fase 1b Compilazione dati profilo Autonomia scolastica**

Tramite il menu *Gestione Anagrafica* posto a sinistra si accede al modulo per la compilazione dei dati aggiuntivi del profilo dell'Autonomia scolastica.

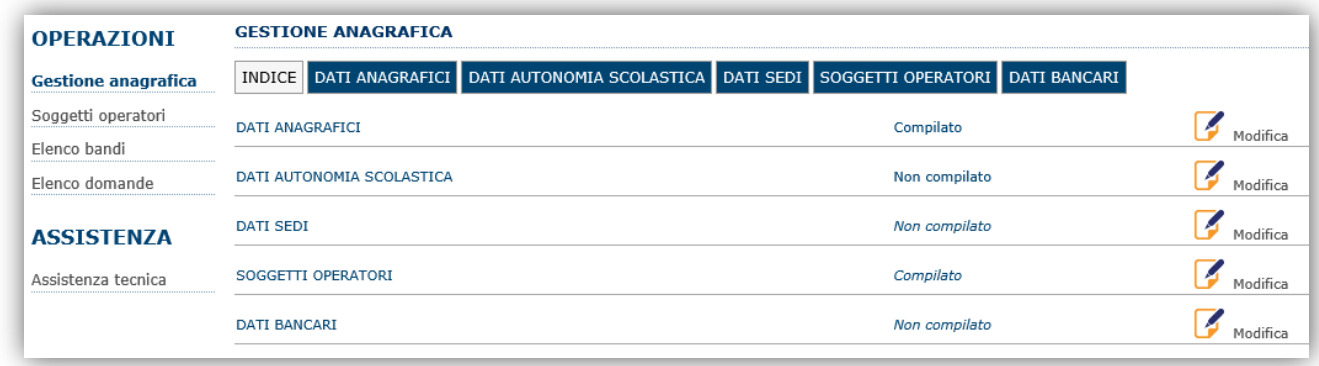

La compilazione delle schede DATI AUTONOMIA SCOLASTICA, DATI SEDI E DATI BANCARI è **obbligatoria** per procedere alla trasmissione delle domande. In caso contrario il sistema blocca l'invio delle domande.

## <span id="page-9-1"></span>**7.1. Sezione "DATI ANAGRAFICI"**

La scheda dati anagrafici riepiloga le informazioni già inserite nei passaggi precedenti che possono eventualmente essere modificate se necessario. Premere **Prosegui** per passare alla scheda successiva.

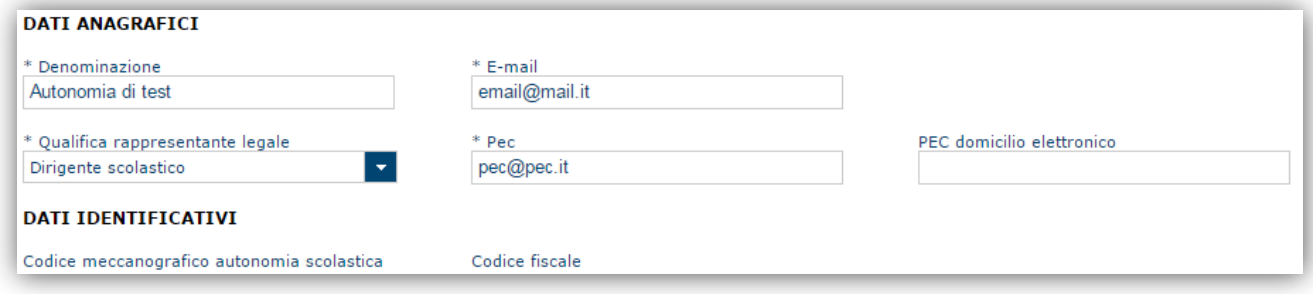

# <span id="page-9-2"></span>**7.2. Sezione "DATI AUTONOMIA SCOLASTICA"**

La scheda Autonomia scolastica consente di inserire i dati specifici dell'Autonomia scolastica sotto riportati:

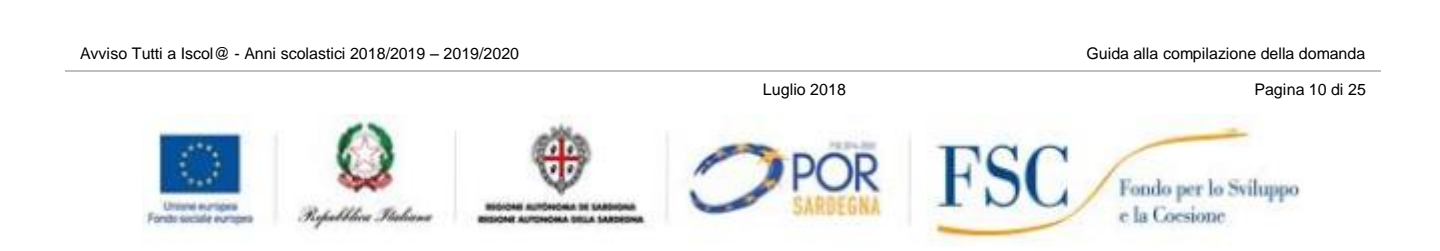

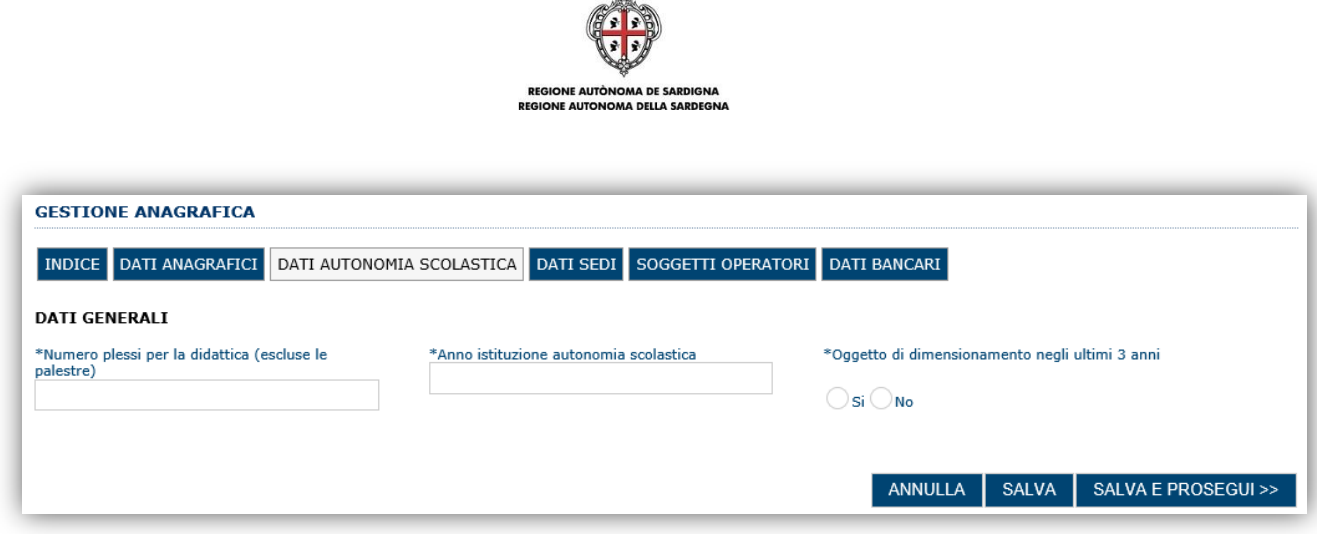

 $\sim$ 

I campi obbligatori sono contrassegnati da un asterisco (\*). Dopo aver compilato i dati premere **Salva e prosegui** per passare alla scheda successiva.

## <span id="page-10-0"></span>**7.3. Sezione "DATI SEDI"**

La scheda Dati Sedi consente l'inserimento della sede legale dell'Autonomia scolastica.

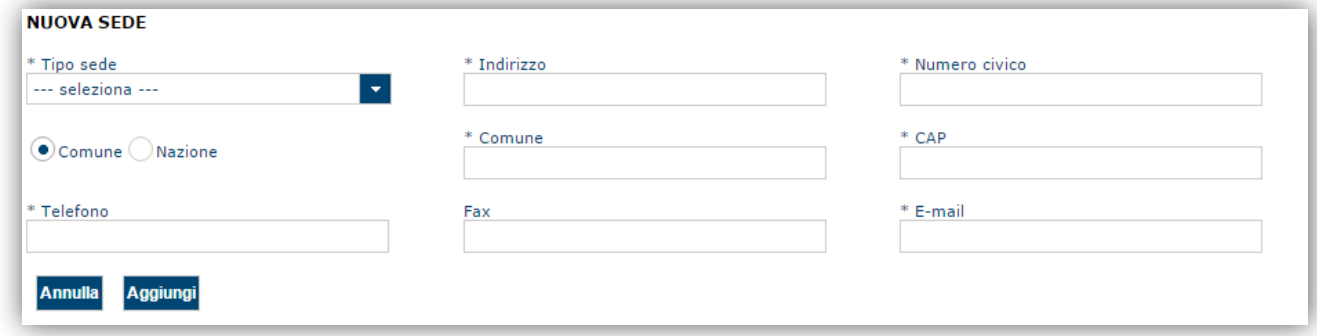

Per inserire la sede, dopo aver compilato i dati, premere il pulsante "**Aggiungi**". Premere **Prosegui** per passare alla scheda successiva.

## <span id="page-10-1"></span>**7.4. Sezione "SOGGETTI OPERATORI"**

La scheda Soggetti Operatori visualizza i soggetti che possono operare sul profilo e il loro ruolo (Rappresentanti legali o Delegati). Se non vi sono modifiche da apportare cliccare il pulsante "**Prosegui**".

Laddove si voglia, ad esempio, inserire e abilitare un Delegato ad operare sul profilo e a compilare le

domande cliccare sull'icona **Che Allacko e Sull'icona** 

Verrà mostrata una finestra per l'inserimento del Cognome e/o del codice fiscale del soggetto per verificare se già censito sul sistema.

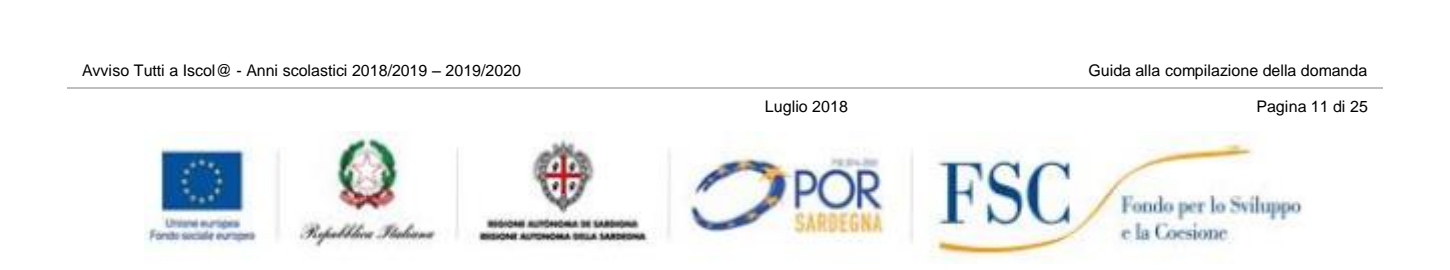

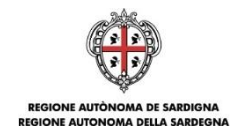

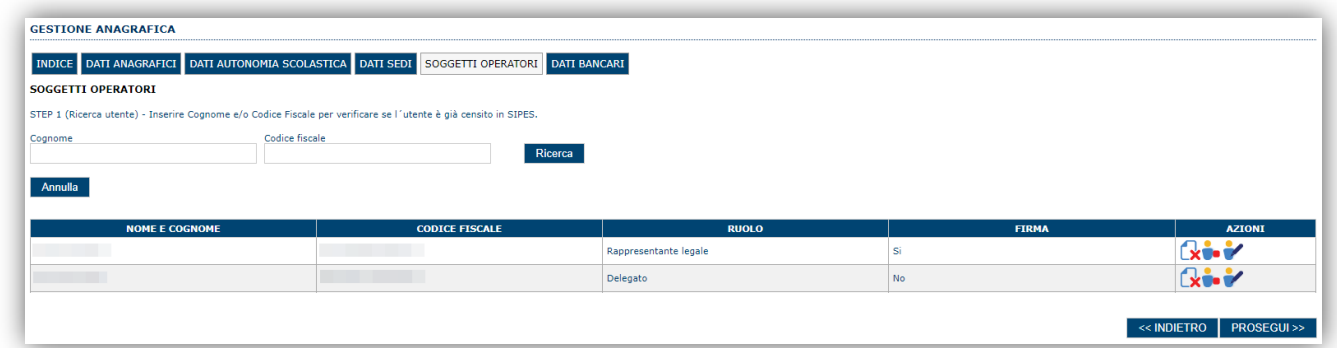

Se il soggetto è già censito il sistema mostra i dati anagrafici dell'operatore e sarà sufficiente premere il pulsante **Seleziona**.

In caso contrario è possibile inserire manualmente **Nome, Cognome e Codice fiscale** e passare alla schermata successiva dove specificare il ruolo assegnato all'operatore.

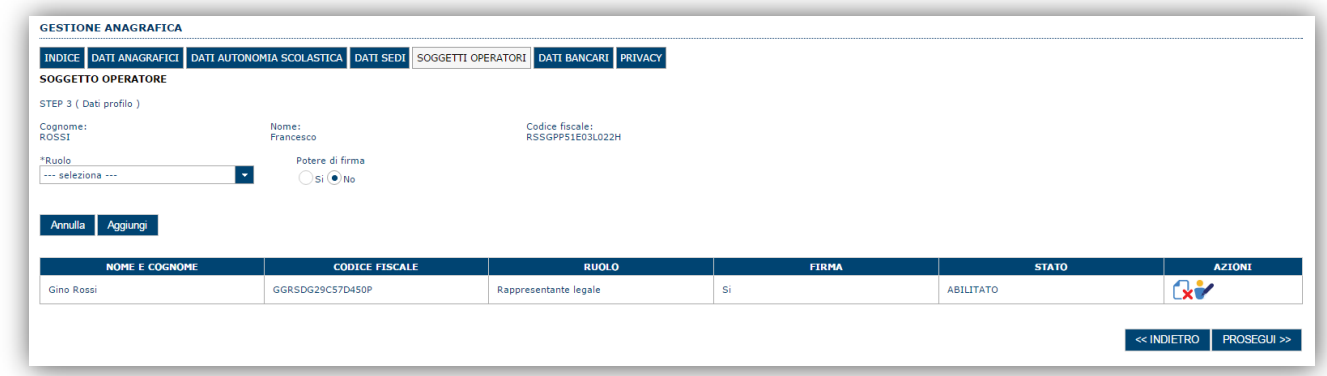

Oltre al rappresentante legale è previsto il ruolo di **Delegato** cui è consentita:

- la compilazione dai dati del profilo
- la compilazione e trasmissione delle domande

Una volta completata l'operazione di inserimento tramite il tasto "Aggiungi" sarà possibile per il soggetto selezionato accedere al sistema con le proprie credenziali IDM e operare per conto del profilo dell'Autonomia.

#### <span id="page-11-0"></span>**7.5. Sezione "DATI BANCARI"**

La Scheda Dati Bancari consente di inserire i dati relativi all'intestatario e IBAN utile per le fasi successive. **La compilazione di questa scheda è facoltativa.**

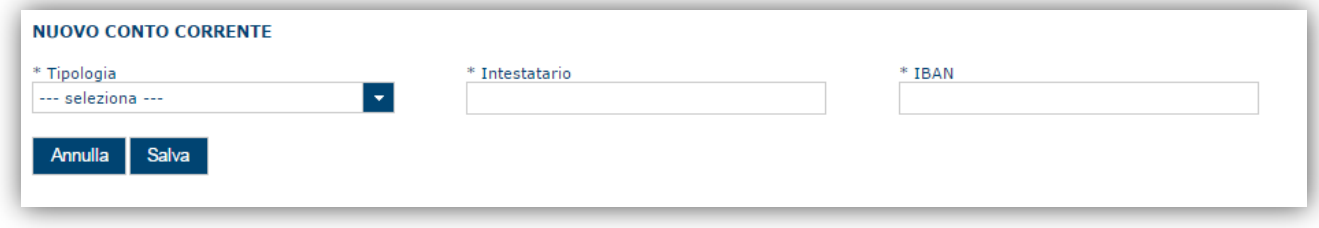

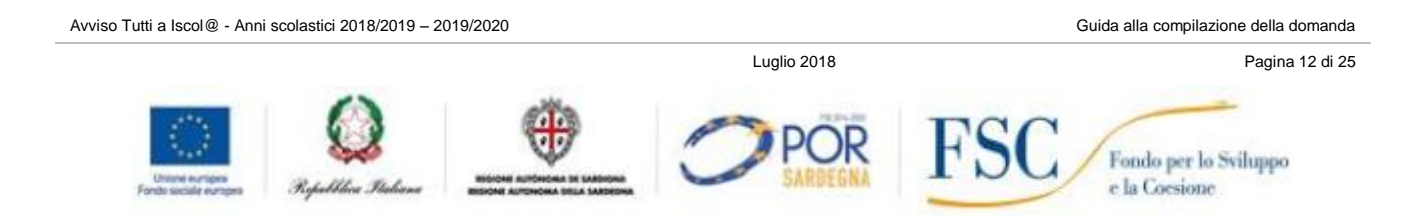

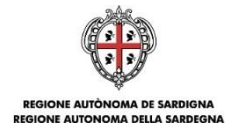

## <span id="page-12-0"></span>**8. Fase 2 - Compilazione della domanda**

Per potere inviare la domanda è necessario:

- creare e compilare la domanda;
- produrre la stampa in formato pdf e apporre la firma digitale;
- caricare la domanda firmata e procedere alla trasmissione.

Per creare una nuova domanda selezionare dal menu a sinistra la voce "*Elenco bandi*".

Verranno quindi visualizzate le seguenti Linee di intervento:

- Tutti a Iscol@ 2018/2019 2019/2020 Linea A;
- Tutti a Iscol@ 2018/2019 2019/2020 Linea B1;
- Tutti a Iscol@ 2018/2019 2019/2020 Linea B2;
- Tutti a Iscol@ 2018/2019 2019/2020 Linea B3;
- Tutti a Iscol@ 2018/2019 2019/2020 Linea C;
- Tutti a Iscol@ 2018/2019 2019/2020 Linea S;

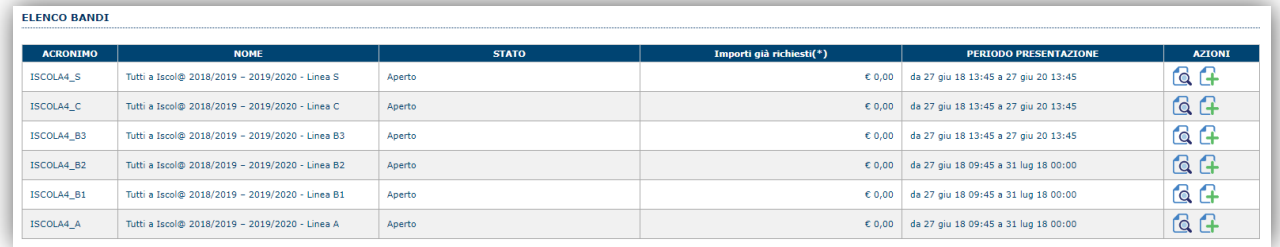

Una volta selezionata la Linea di interesse (ad esempio "*ISCOLA4\_S Tutti a Iscol@ 2018/2019 – 2019/2020* 

*Linea S*") si potrà procedere alla compilazione della domanda tramite il pulsante **Compila domanda**  posto nella colonna **Azioni** a destra.

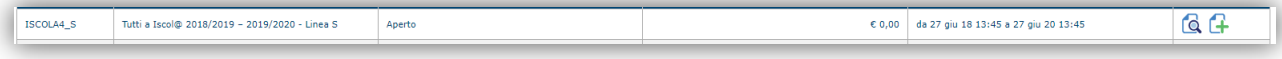

Verrà richiesta conferma dell'operazione.

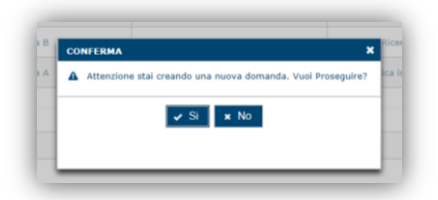

Una volta confermata l'azione verrà creata una domanda "IN BOZZA" e verranno mostrate le schede per l'inserimento delle informazioni specifiche del progetto.

#### **NOTE OPERATIVE:**

- una volta creata la domanda essa permarrà nello stato IN BOZZA sino ad avvenuta trasmissione;
- la compilazione delle domande può essere interrotta in qualsiasi momento e potrà essere recuperata, tramite il menù **Elenco domande** posto a sinistra dello schermo, nello stato in cui era nell'ultimo salvataggio;

Avviso Tutti a Iscol@ - Anni scolastici 2018/2019 – 2019/2020 Guida alla compilazione della domanda

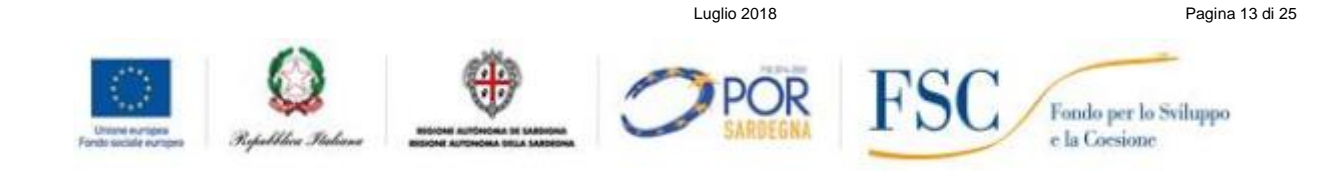

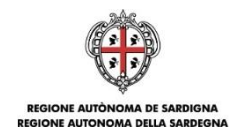

 una domanda nello stato BOZZA può essere modificata sino ad avvenuta trasmissione ed eventualmente cancellata.

## <span id="page-13-0"></span>**8.1. Sezione "DATI ANAGRAFICI"**

La scheda riepiloga i dati identificativi della singola istanza, all'interno della Linea, del richiedente (firmatario). Le informazioni di questa scheda sono in sola lettura e derivano dalle informazioni compilate nel profilo e nelle schede successive.

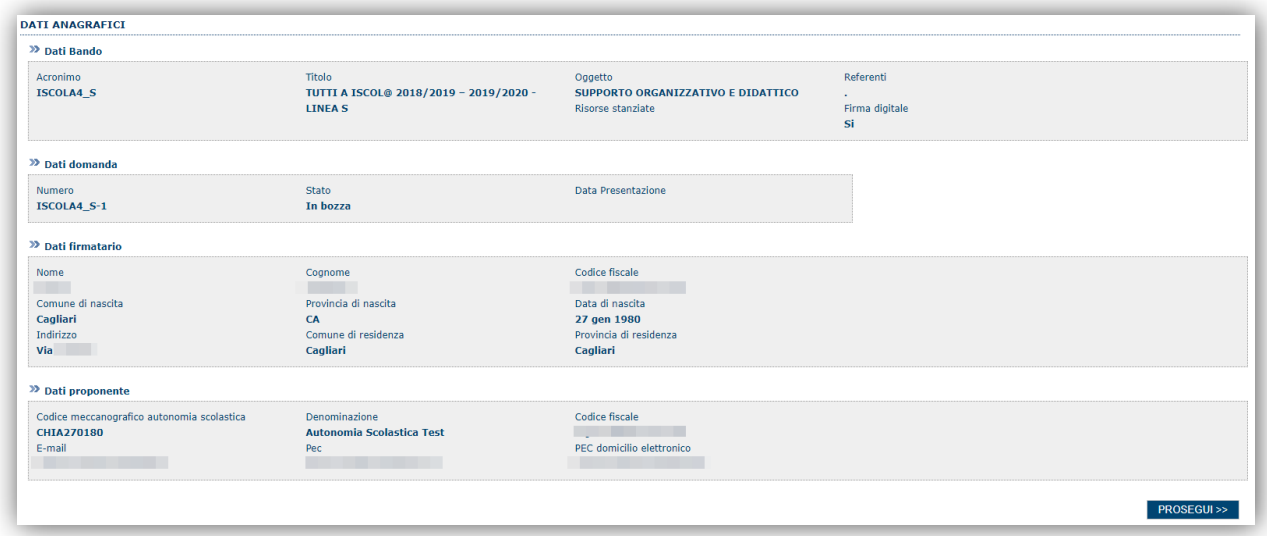

*Nella schermata è riportata come esempio la schermata della Linea S*

Avviso Tutti a Iscol $@$  - Anni scolastici 2018/2019 – 2019/2020 Guida alla compilazione della domanda

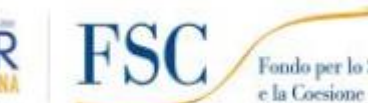

Luglio 2018 Pagina 14 di 25

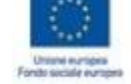

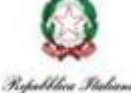

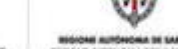

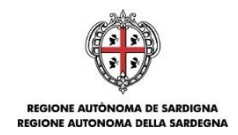

## <span id="page-14-0"></span>**8.2. Sezione "DATI AGGIUNTIVI"**

La sezione consente di inserire i dati aggiuntivi inerenti alla istanza che si sta compilando. La sezione è differente per ciascuna Linea dell'Avviso.

#### **NOTA**: *Nelle schermate delle Linee A, B1 e C a fondo pagina è riportata la SOVVENZIONE con indicazione del massimale*

#### <span id="page-14-1"></span>**8.2.1. Dati aggiuntivi Linea A**

Di seguito viene riportata la schermata di compilazione dei campi aggiuntivi della LINEA A.

Avviso Tutti a Iscol $@$  - Anni scolastici 2018/2019 – 2019/2020 Guida alla compilazione della domanda

Luglio 2018 Pagina 15 di 25

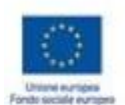

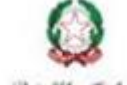

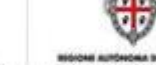

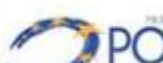

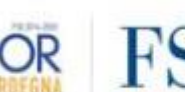

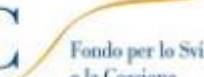

Fondo per lo Sviluppo e la Coesione

Republica

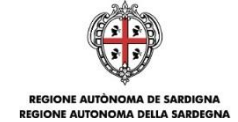

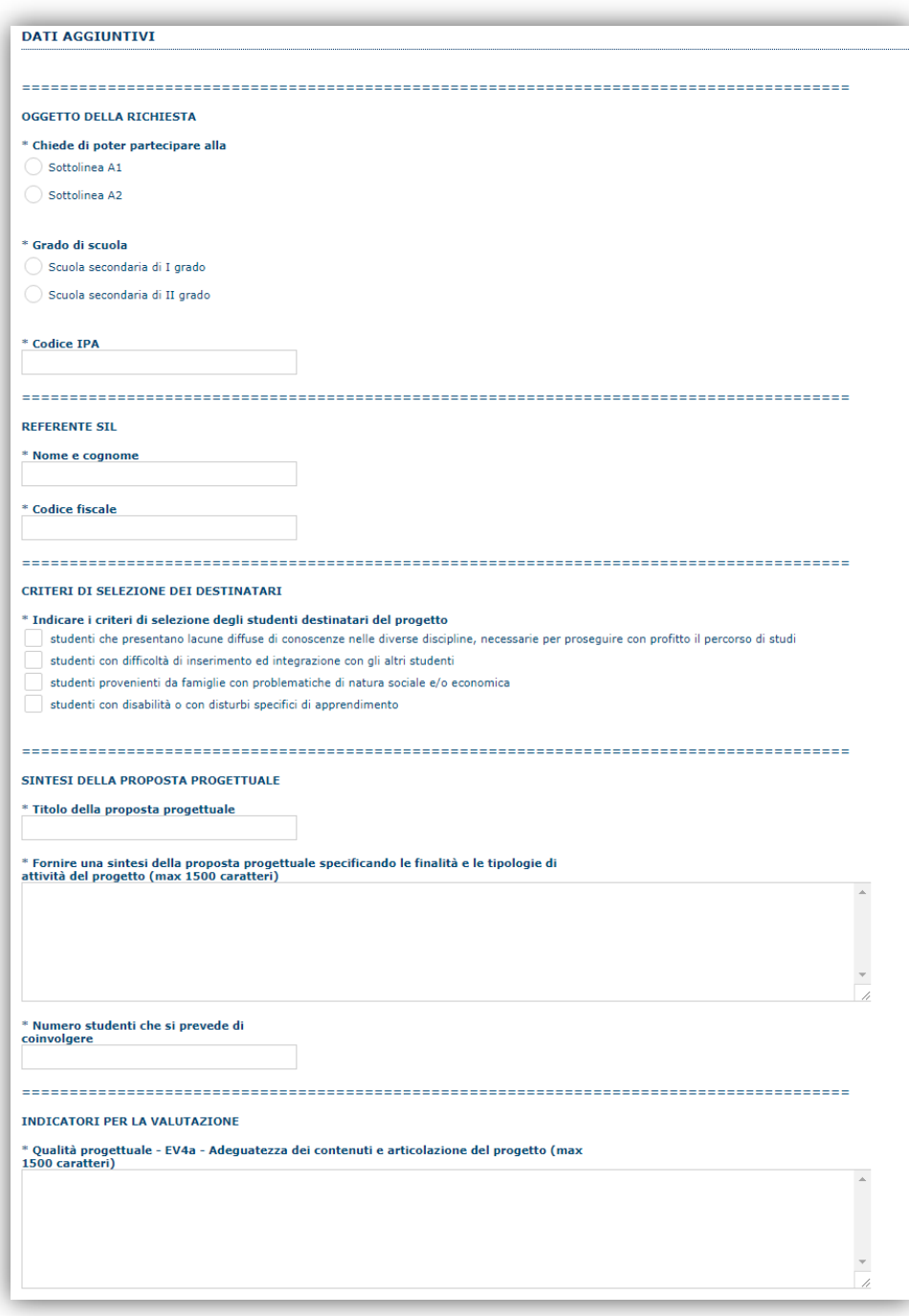

Avviso Tutti a Iscol@ - Anni scolastici 2018/2019 – 2019/2020<br>
Guida alla compilazione della domanda

Luglio 2018 Pagina 16 di 25

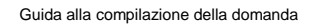

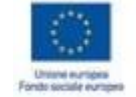

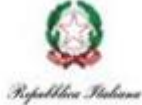

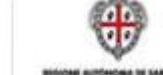

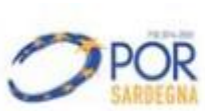

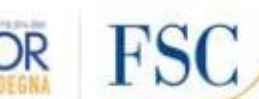

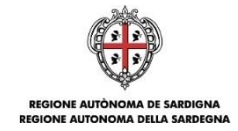

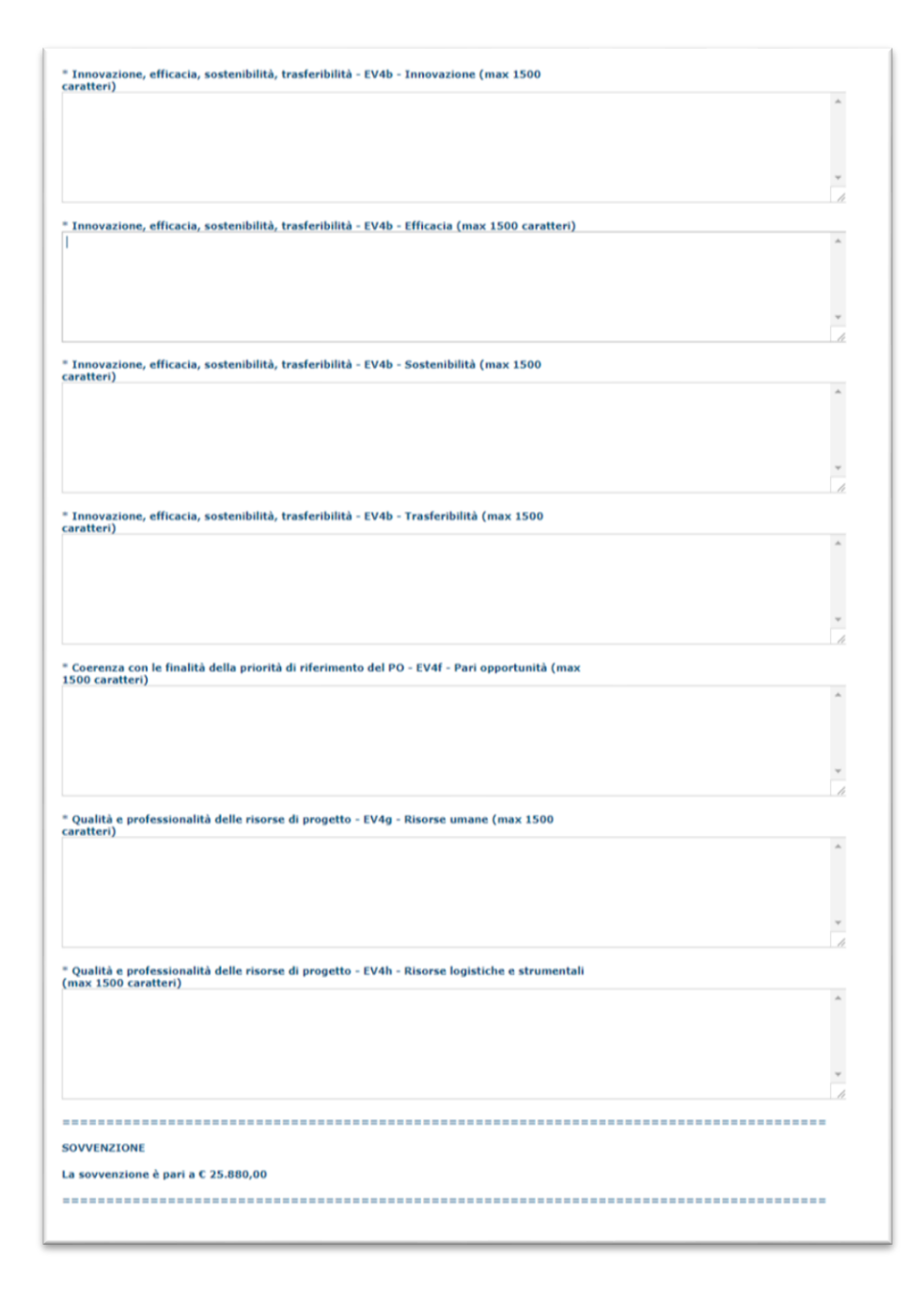

I dati da compilare obbligatoriamente sono:

- **La linea di intervento cui è riferito l'intervento** (sottolinea A1, sottolinea A2);
- **Grado di scuola** (Scuola secondaria di I grado, Scuola secondaria di II grado);
- **Codice IPA** dell'Autonomia scolastica;
- **Referente SIL –** Nomee e cognome e Codice fiscale
- **Criteri di selezione degli studenti destinatari del progetto**
- **Sintesi della proposta progettuale** (Titolo, campo libero di descrizione e il numero degli studenti);
- **Indicatori per la valutazione** (campi di testo libero tutti obbligatori) .

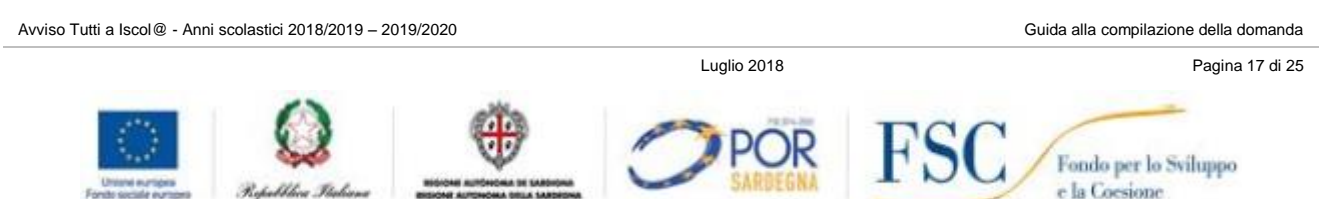

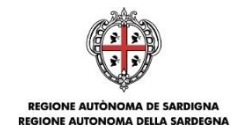

## <span id="page-17-0"></span>**8.2.2. Dati aggiuntivi Linea B1**

Di seguito viene riportata la schermata di compilazione dei campi aggiuntivi della LINEA B1.

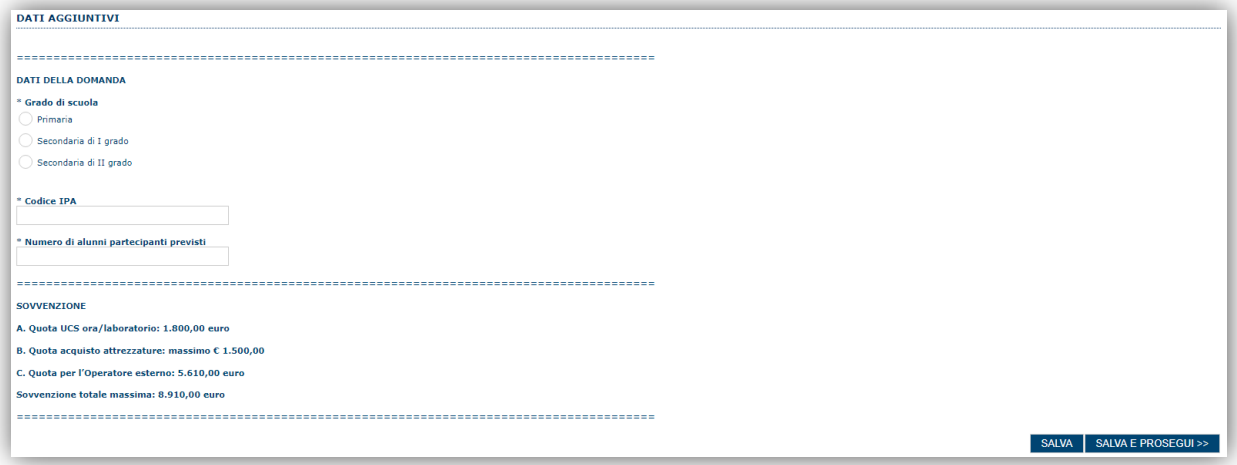

I dati da compilare sono obbligatoriamente:

- **Grado di scuola** (Primaria, Secondaria di I grado, Secondaria di II grado);
- **Codice IPA** dell'Autonomia Scolastica;
- **Numero di alunni partecipanti previsti**(minimo 15);

## <span id="page-17-1"></span>**8.2.3. Dati aggiuntivi Linea B2 - Matematicoding**

Di seguito viene riportata la schermata di compilazione dei campi aggiuntivi della LINEA B2.

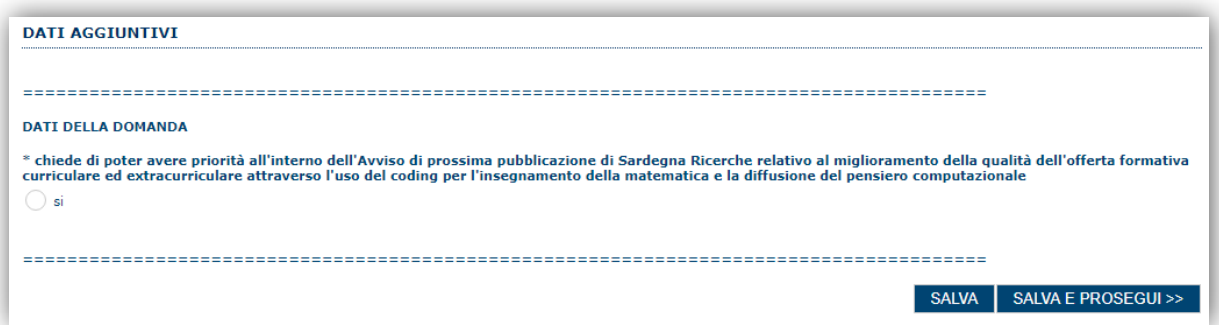

#### <span id="page-17-2"></span>**8.2.4. Dati aggiuntivi Linea B3 - IDEA**

Di seguito viene riportata la schermata di compilazione dei campi aggiuntivi della LINEA B3.

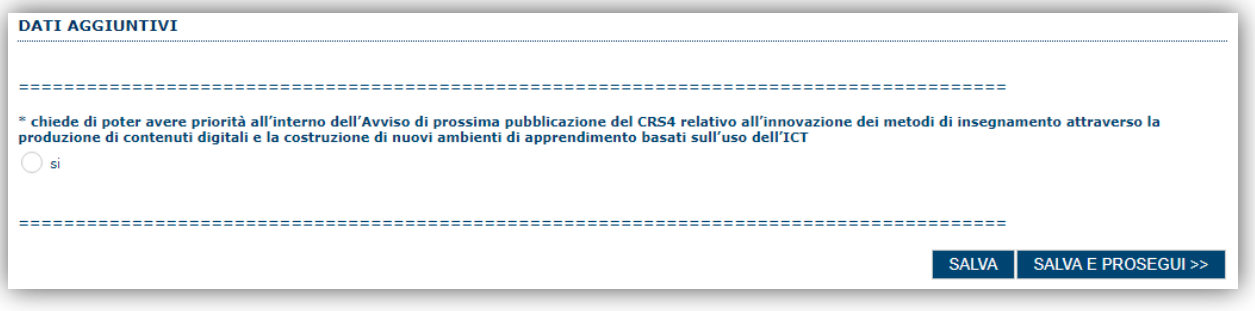

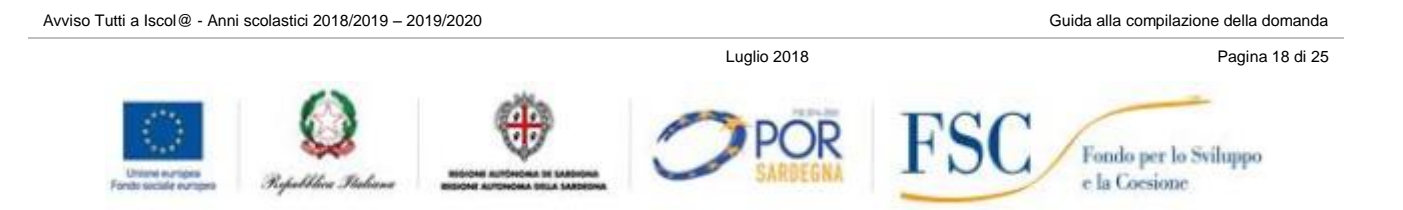

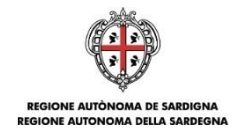

## <span id="page-18-0"></span>**8.2.5. Dati aggiuntivi Linea C**

Di seguito viene riportata la schermata di compilazione dei campi aggiuntivi della LINEA C.

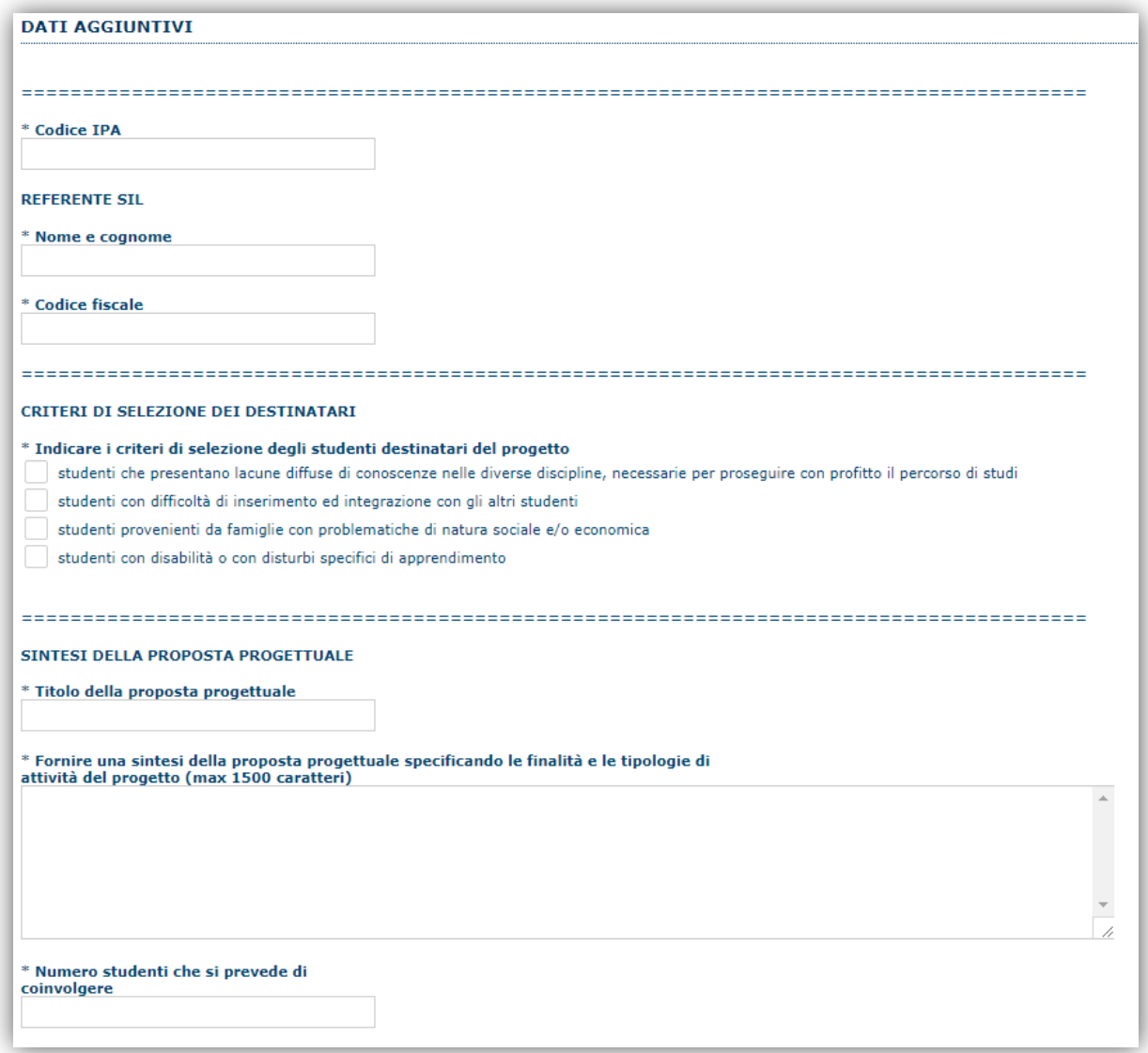

I dati da compilare obbligatoriamente sono:

- **Codice IPA** dell'Autonomia scolastica;
- **Referente SIL –** Nome e cognome e Codice fiscale;
- **Criteri di selezione dei destinatari**;
- **Sintesi della proposta progettuale** (Titolo, campo libero di descrizione e il numero degli studenti);
- **Indicatori per la valutazione** (campi di testo libero tutti obbligatori)

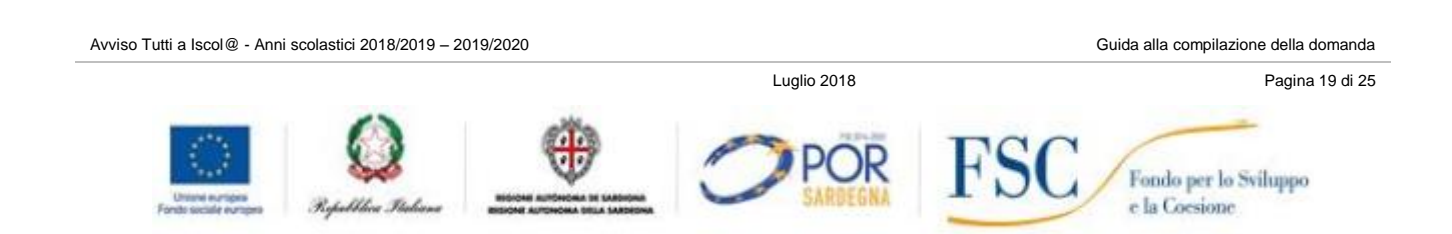

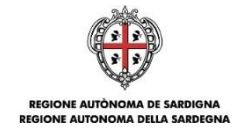

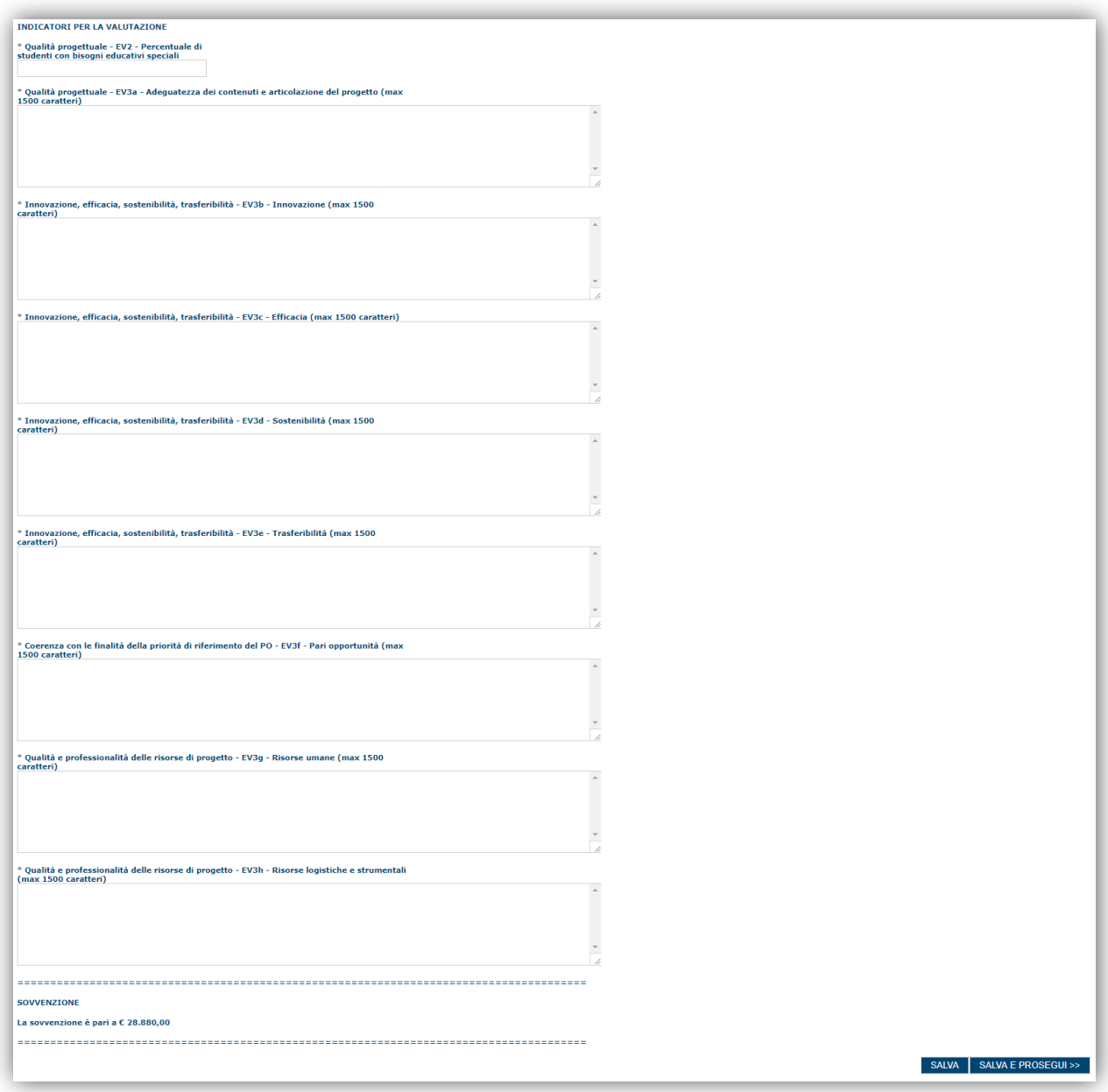

## <span id="page-19-0"></span>**8.2.6. Dati aggiuntivi Linea S**

Di seguito viene riportata la schermata di compilazione dei campi aggiuntivi della LINEA S.

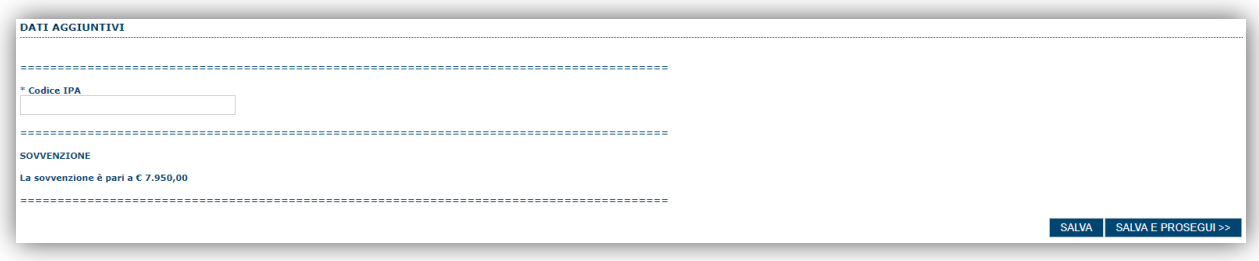

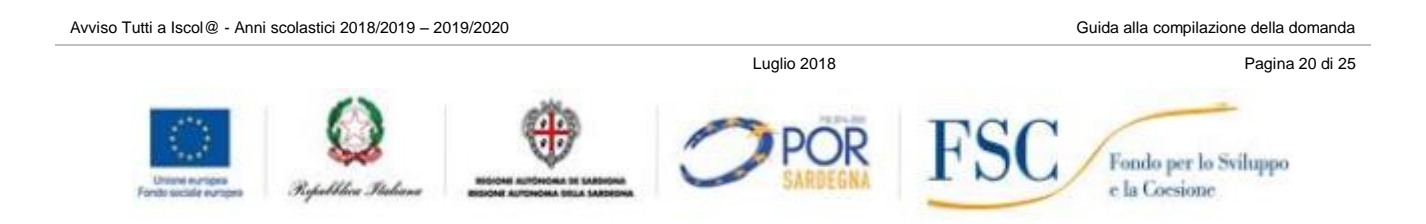

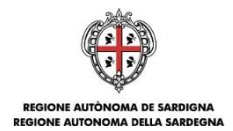

## <span id="page-20-0"></span>**8.3. Sezione "DICHIARAZIONI"**

La scheda consente di contrassegnare le dichiarazioni richieste obbligatoriamente.

In fase di verifica il sistema controlla che tutte le dichiarazioni obbligatorie siano state contrassegnate e, in caso negativo, non consente la trasmissione della domanda.

Dopo aver contrassegnato le dichiarazioni premere **Prosegui**.

## <span id="page-20-1"></span>**8.4. Sezione "FIRMATARIO"**

La scheda consente di specificare il firmatario della domanda. Il firmatario predefinito è il rappresentante legale (così come definito nei dati anagrafici del richiedente).

- Se nella sezione anagrafica "SOGGETTI OPERATORI" è presente (o è stato inserito) solo il rappresentante legale la sezione FIRMATARIO viene compilata automaticamente;
- Se nella sezione anagrafica SOGGETTI OPERATORI" viene inserito più di un soggetto con potere

di firma è necessario selezionarlo dall'elenco tramite il tasto **posto a destra della riga del soggetto** operatore prescelto

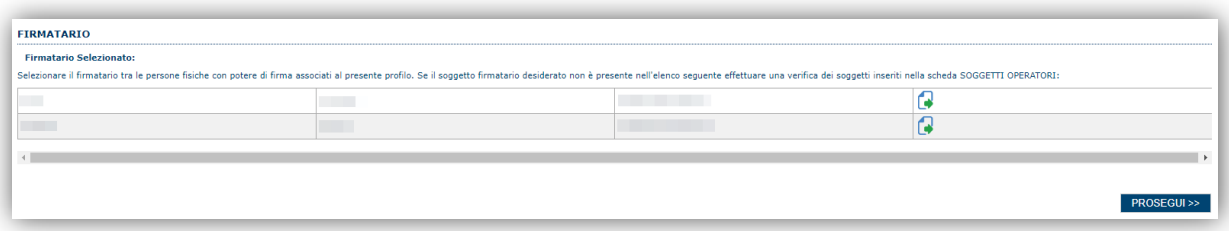

E' eventualmente possibile cambiare tale valore selezionando un nuovo firmatario (tra quelli in possesso del potere di firma) utilizzando l'apposita funzione di **selezione**.

## <span id="page-20-2"></span>**8.5. Sezione "PRIVACY"**

La scheda consente di selezionare le dichiarazioni inerenti alla privacy. L'accettazione delle clausole è necessaria per procedere con la trasmissione della domanda.

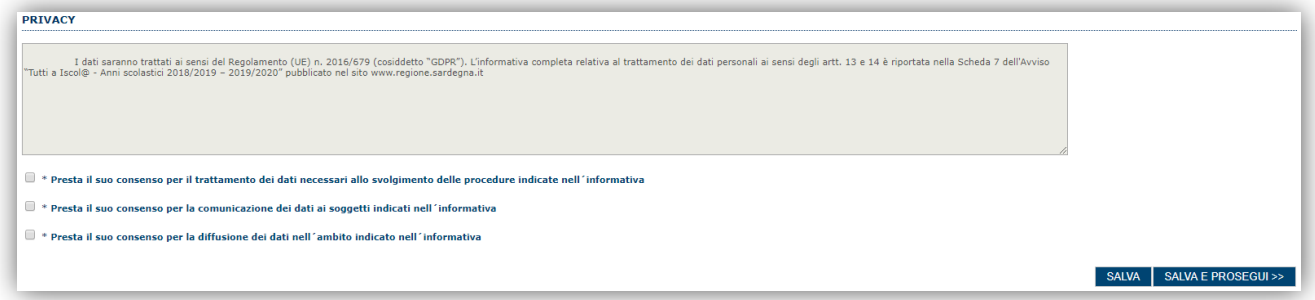

Premendo "**SALVA**" le informazioni inserite vengono salvate.

Premendo "**SALVA E PROSEGUI>>**" le informazioni inserite vengono salvate e si accede alla sezione successiva.

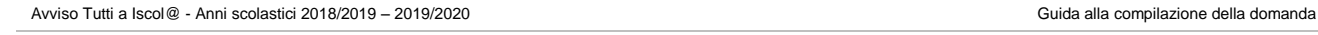

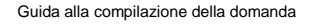

Luglio 2018 Pagina 21 di 25

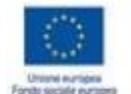

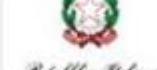

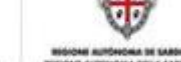

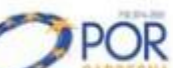

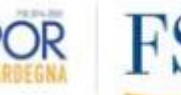

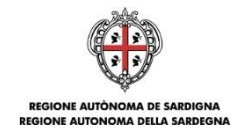

## <span id="page-21-0"></span>**8.6. Sezione "RIEPILOGO"**

La scheda di riepilogo visualizza lo stato di compilazione delle diverse sezioni e consente la generazione della stampa pdf.

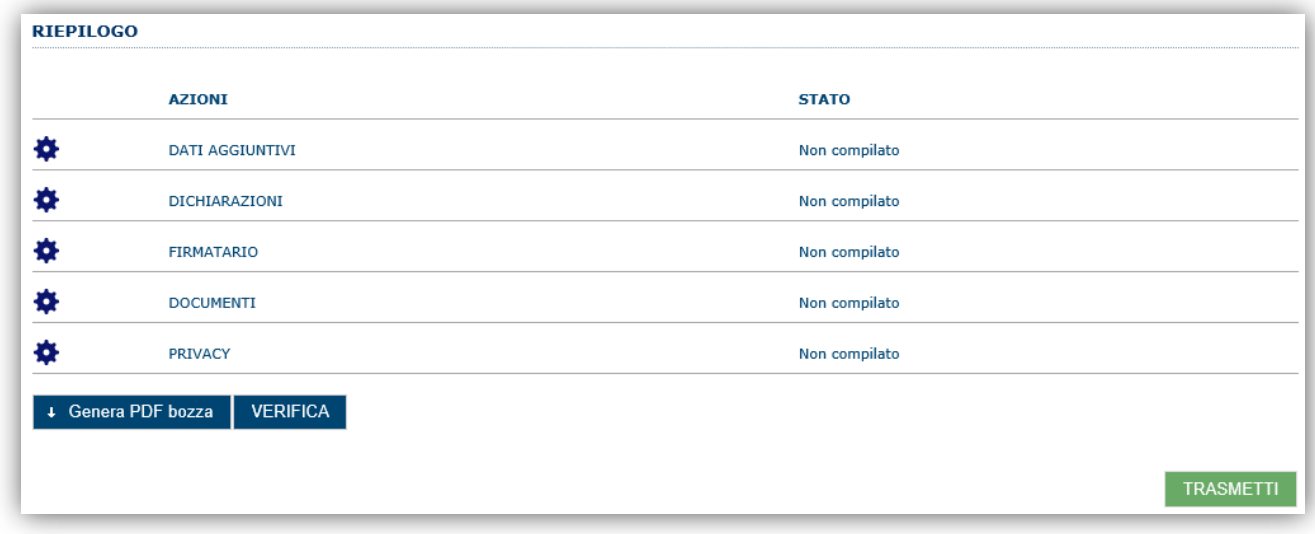

Quando è terminata la compilazione dei dati premere il pulsante "**VERIFICA**" per lanciare i controlli del sistema.

## <span id="page-21-1"></span>**8.7. Fase 3. Trasmissione della domanda**

Se i controlli hanno esito positivo verrà attivato il pulsante per generare la stampa definitiva come da figura sottostante e verranno abilitati anche i pulsanti per caricare il file firmato digitalmente.

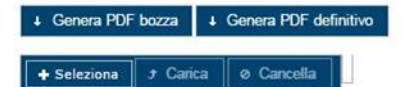

Dopo la generazione del file pdf:

- procedere al salvataggio dello stesso nel proprio PC;
- controllare accuratamente la correttezza delle informazioni riportate;
- provvedere a firmarlo digitalmente;
- ricaricarlo a sistema tramite i pulsanti "**Seleziona**", "**Carica**" e "**Aggiungi**".

#### **Nota**:

- Il sistema prevede che il nome del file firmato ricaricato a sistema coincida con il nome del file scaricato a meno di un suffisso o dell'estensione del file.
- Il sistema, pur effettuando alcuni controlli sulla firma digitale apposta in domanda si limita solo a dare gli avvisi **SENZA** bloccare la successiva registrazione della domanda. **E' in ogni caso responsabilità dell'utente accertarsi che il file caricato sia stato sottoscritto digitalmente.**
- Se si è già provveduto a generare il pdf definitivo e si rientra in un secondo momento nel sistema, non è necessario rigenerare il pdf (a meno che non siano state apportate modifiche alla domanda). E' sufficiente selezionare la scheda riepilogo, premere il pulsante "**VERIFICA**" e una volta attivati il pulsante **Seleziona** procedere al caricamento del file firmato digitalmente.

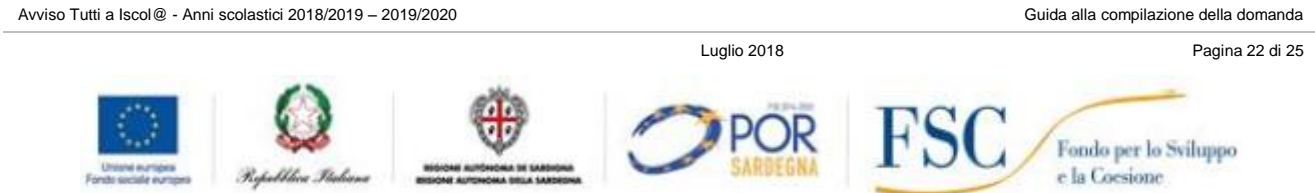

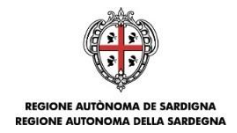

Una volta caricato il file firmato digitalmente viene attivato il pulsante "**TRASMETTI**" premendo il quale la domanda viene acquisita definitivamente a sistema con attribuzione della data di trasmissione telematica.

A conferma dell'avvenuta presentazione viene inoltre inviato un messaggio di notifica all'indirizzo PEC indicato nel profilo del richiedente che riporta gli estremi del soggetto che ha presentato la domanda, della domanda e la data di trasmissione come sotto esemplificato:

*La domanda [Codice Domanda] relativa al bando [Bando] è stata correttamente trasmessa da parte del richiedente, [Denominazione Richiedente], C.F [Codice fiscale] e registrata sul Sistema Informativo di Erogazione e Sostegno in data dd/mm/aaaa hh:mm:ss.* 

**NOTA: Laddove, a seguito della registrazione, non risulti pervenuta all'indirizzo PEC dell'Autonomia scolastica la notifica di registrazione, si consiglia di contattare l'Assistenza tecnica SIPES all'indirizzo [supporto.sipes@sardegnait.it](mailto:supporto.sipes@sardegnait.it) per le verifiche del caso.**

Avviso Tutti a Iscol@ - Anni scolastici 2018/2019 – 2019/2020 Guida alla compilazione della domanda

Luglio 2018 Pagina 23 di 25

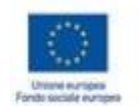

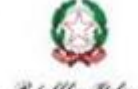

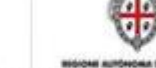

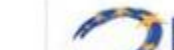

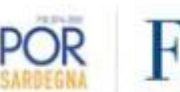

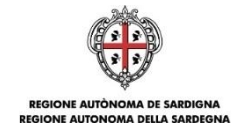

# <span id="page-23-0"></span>**9. Appendice**

## <span id="page-23-1"></span>**9.1. Menu**

L'immagine seguente evidenzia i menu resi disponibili, in ogni momento, all'utente.

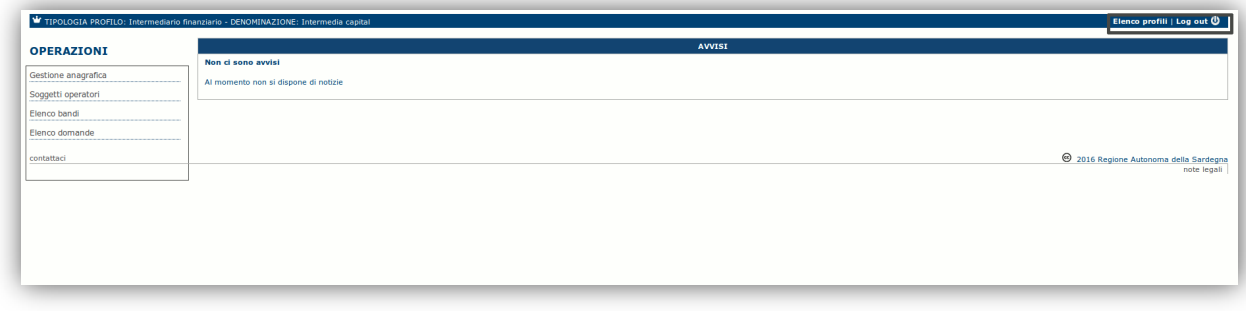

## <span id="page-23-2"></span>**9.1.1. Menu Operazioni**

Tramite il menu **Operazioni** si può accedere in ogni momento alle funzionalità riservate al profilo selezionato:

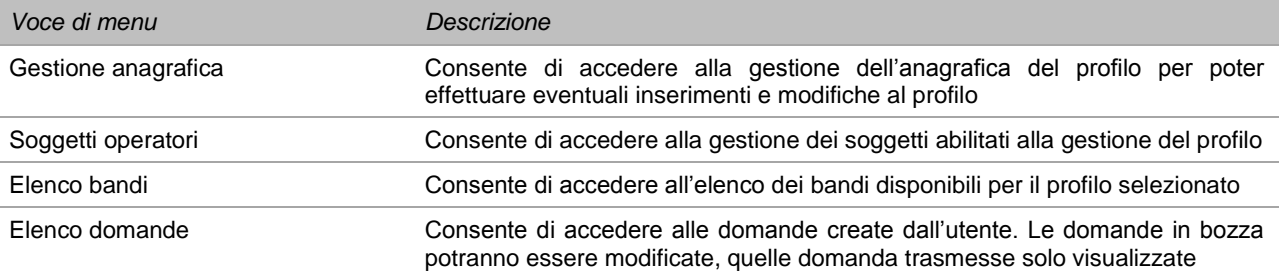

#### <span id="page-23-3"></span>**9.1.2. Barra di menu**

Nella barra di menu sono disponibili i seguenti menu:

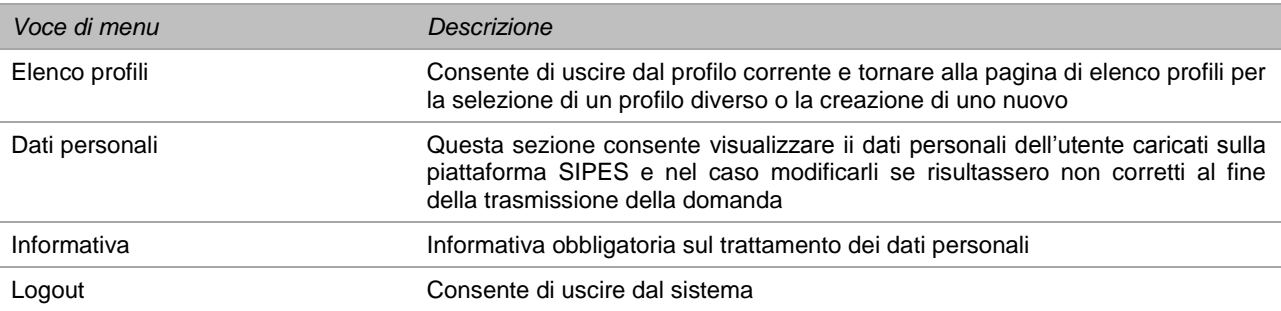

Avviso Tutti a Iscol@ - Anni scolastici 2018/2019 – 2019/2020 China alla compilazione della domanda

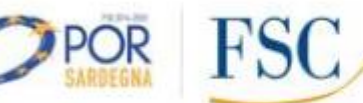

Luglio 2018 Pagina 24 di 25

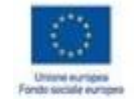

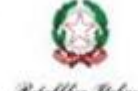

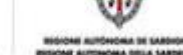

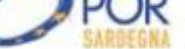

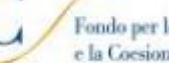

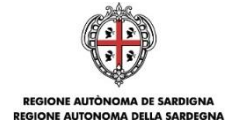

## <span id="page-24-0"></span>**10. Riferimenti**

Per informazioni correlate al processo di registrazione e rilascio credenziali IDM RAS:

- Sito web:<http://www.regione.sardegna.it/registrazione-idm/>
- Posta elettronica: [idm@regione.sardegna.it](mailto:idm@regione.sardegna.it)
- Call center al numero 070 2796325 dal lunedì al venerdì dalle ore 09:00 alle ore 13.00 e dalle ore 15:00 alle ore 17:00

Per informazioni, segnalazioni e richieste relative **inerenti** la procedura online informatizzata inviare email all'indirizzo: **[supporto.sipes@sardegnait.it.](mailto:supporto.sipes@sardegnait.it)**

Per la segnalazione di problematiche tecniche relative all'utilizzo della piattaforma si prega di inviare, da un indirizzo di posta elettronica ordinaria, una comunicazione al seguente indirizzo e-mail: **[supporto.sipes@sardegnait.it](mailto:supporto.sipes@sardegnait.it)** specificando:

- Nome Cognome
- Codice Fiscale
- Codice Meccanografico dell'Autonomia
- Denominazione soggetto
- La problematica riscontrata

Si raccomanda vivamente di allegare all'e-mail lo screen shot (maschera) nella quale si è riscontrato la problematica/errore con l'evidenza dello stesso.

Avviso Tutti a Iscol@ - Anni scolastici 2018/2019 – 2019/2020 Guida alla compilazione della domanda

Luglio 2018 Pagina 25 di 25

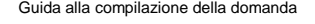

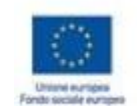

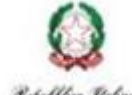

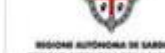

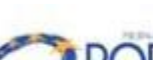

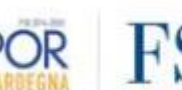